**Πανεπιστήμιο Θεσσαλίας**

**Τμήμα Επιστήμης Φυσικής Αγωγής & Αθλητισμού**

**Μάθημα: Ηλεκτρονικοί Υπολογιστές (ΜΚ0203)**

# **Διαδίκτυο (Internet)**

## **Μάθημα 3: Αξιοποίηση του Διαδικτύου για την αναζήτηση βιβλιογραφίας**

**Μαρίνα Παπαστεργίου, Επίκουρος Καθηγήτρια**

**Περιεχόμενα μαθήματος:**

- **Διαδικτυακή πρόσβαση σε πληροφοριακές πηγές μέσω της Βιβλιοθήκης του Π.Θ.**
- **Αναζήτηση στον κατάλογο της Βιβλιοθήκης του Π.Θ.**
- **Αναζήτηση σε ηλεκτρονικά περιοδικά (EBSCO A-to-Z)**
- **Αναζήτηση σε ηλεκτρονικά βιβλία (Springer Link, Oxford Reference Online, EBSCO eBook Collection, InTech Open Access Publisher)**
	- **Αναζήτηση σε βάσεις δεδομένων (EBSCO Host, Scopus, ISI Web of Science)**

*© 2012 Μαρίνα Παπαστεργίου. Με την επιφύλαξη παντός νομίμου δικαιώματος. Απαγορεύεται η αναπαραγωγή του συνόλου ή μέρους αυτού του φυλλαδίου με οποιαδήποτε μορφή ή με οποιοδήποτε μέσο χωρίς γραπτή άδεια.*

## **1. Διαδικτυακή πρόσβαση σε πληροφοριακές πηγές μέσω της Βιβλιοθήκης του Π.Θ.**

Στο μάθημα αυτό θα μάθετε να εκτελείτε από τον υπολογιστή σας -που θα πρέπει να είναι συνδεδεμένος με το Διαδίκτυο- αναζητήσεις σε μερικές από τις πλέον χρήσιμες πληροφοριακές πηγές στις οποίες σας παρέχει πρόσβαση η Βιβλιοθήκη του Πανεπιστημίου Θεσσαλίας (Π.Θ.). Στην αρχική σελίδα του ιστότοπου της Βιβλιοθήκης του Π.Θ. (http://www.lib.uth.gr) θα βρείτε έναν πλήρη κατάλογο των πηγών αυτών:

#### Αναζήτηση σε Πληροφοριακές Πηγές

- Ταυτόχρονη Αναζήτηση Πηγών (Muse EDS)
- ΟΡΑΣ Κατάλογος Βιβλιοθήκης (Νέοι Τίτλοι)
- Κατάλογος Περιοδικών Εκδόσεων
- HABKTPOVIKÁ BIBAIA, ASEJKÁ,... (EBSCO eBook Collection | pringer
- Βάσεις Δεδομένων (EBSCOhost | SCOPUS | Citation Indexes....
- Ειδική Συλλογή Γκρίζας Βιβλιογραφίας (διατριβές, συνέδρια,...)
- Ειδική Συλλογή Λαογραφικού Κέντρου Κ. Μακρή
- Impact Factor (JCR Journal Citation Reports)
- Θεματικοί Οδηγοί & Πύλες (portals, ...)  $\bullet$
- Κατάλογοι Αλλων Βιβλιοθηκών Αναζήτηση στο Διαδίκτυο (Internet)

Συγκεκριμένα, θα μάθετε να χρησιμοποιείτε: α) τον κατάλογο της Βιβλιοθήκης (στον οποίο η αναζήτηση γίνεται μέσω του λογισμικού OPAC), β) τον κατάλογο διαθέσιμων ηλεκτρονικών περιοδικών (στον οποίο η αναζήτηση γίνεται μέσω του εργαλείου A-to-Z της εταιρίας EBSCO), γ) τις υπηρεσίες αναζήτησης ηλεκτρονικών βιβλίων (e-books) και δ) τις βάσεις δεδομένων EBSCO Host, SCOPUS και ISI Web of Science (Citation Indexes).

## **2. Αναζήτηση στον κατάλογο της Βιβλιοθήκης του Π.Θ.**

Η Βιβλιοθήκη του Π.Θ. παρέχει τη δυνατότητα αναζήτησης στον ηλεκτρονικό βιβλιογραφικό κατάλογό της μέσω του λογισμικού αναζήτησης OPAC. Όπως αναφέρεται στη σχετική ιστοσελίδα της Βιβλιοθήκης (http://www.lib.uth.gr/LWS/el/ir/opac.asp), ο κατάλογος περιλαμβάνει τα βιβλιογραφικά στοιχεία (π.χ. τίτλο, συγγραφέα, έτος έκδοσης) των περισσότερων τεκμηρίων (π.χ. βιβλίων) που υπάρχουν στη Βιβλιοθήκη του Π.Θ. σε συμβατική (π.χ. έντυπη) μορφή. Ωστόσο, ο κατάλογος δεν περιλαμβάνει το πλήρες κείμενο των τεκμηρίων αυτών. Για πρόσβαση στο πλήρες κείμενο θα πρέπει να πάτε στη Βιβλιοθήκη.

Μπορείτε να εκτελέσετε αναζητήσεις στον Κατάλογο της Βιβλιοθήκης του Π.Θ. από οποιοδήποτε υπολογιστή με σύνδεση στο Διαδίκτυο. Η αναζήτηση μπορεί να γίνει στο Συλλογικό Κατάλογο (που περιλαμβάνει τεκμήρια όλων των παραρτημάτων της Βιβλιοθήκης) ή σε κάποιον υποκατάλογο (π.χ. στον υποκατάλογο του Παραρτήματος του Τ.Ε.Φ.Α.Α.)

Ας δούμε ένα παράδειγμα. Έστω ότι αναζητάτε τεκμήρια σχετικά με τη διατροφή και την υγεία.

Από την αρχική σελίδα της Βιβλιοθήκης (http://www.lib.uth.gr) επιλέξτε **OPAC-Κατάλογος Βιβλιοθήκης**:

#### Αναζήτηση σε Πληροφοριακές Πηγές

- Ταυτόχρονη Αναζήτηση Πηγών (Muse EDS)
- ΟΡΑΣ Κατάλογος Βιβλιοθήκης (Νέοι Τίπλοι)

#### Και στη συνέχεια, **Εισαγωγή στον Κατάλογο Βιβλιοθήκης (OPAC)**.

#### Εισαγωγή στον Κατάλογο Βιβλιοθήκης (ΟΡΑΣ)

Στη σελίδα που εμφανίζεται επιλέξετε **Υποκατάλογος Παραρτήματος ΤΕΦΑΑ**.

Στην επόμενη σελίδα, επιλέξτε ένα ή περισσότερα πεδία αναζήτησης (διατίθενται πεδία όπως: τίτλος, συγγραφέας, έτος έκδοσης, θέμα, κ.ά.) και συμπληρώστε τους αντίστοιχους όρους αναζήτησης στα κενά πλαίσια κειμένου. Στην περίπτωση που επιλέξετε περισσότερα από ένα πεδία, θα πρέπει να συσχετίσετε τα πεδία με λογικούς τελεστές (Boolean operators). Οι διαθέσιμοι τελεστές είναι: And, Or, And Not.

Στο παράδειγμά μας θα χρησιμοποιήσουμε τον τελεστή **And** διότι αναζητούμε τεκμήρια που περιέχουν στον τίτλο τους τον όρο **nutrition** (διατροφή) **και** τον όρο **health** (υγεία). Αν μας ενδιέφεραν τεκμήρια που περιέχουν στον τίτλο τους τον όρο **nutrition ή** τον όρο **health**, θα χρησιμοποιούσαμε τον τελεστή **Or** αντί του **And**.

Συμπληρώστε τα πεδία όπως στην εικόνα και πατήστε το κουμπί **Αναζήτηση**.

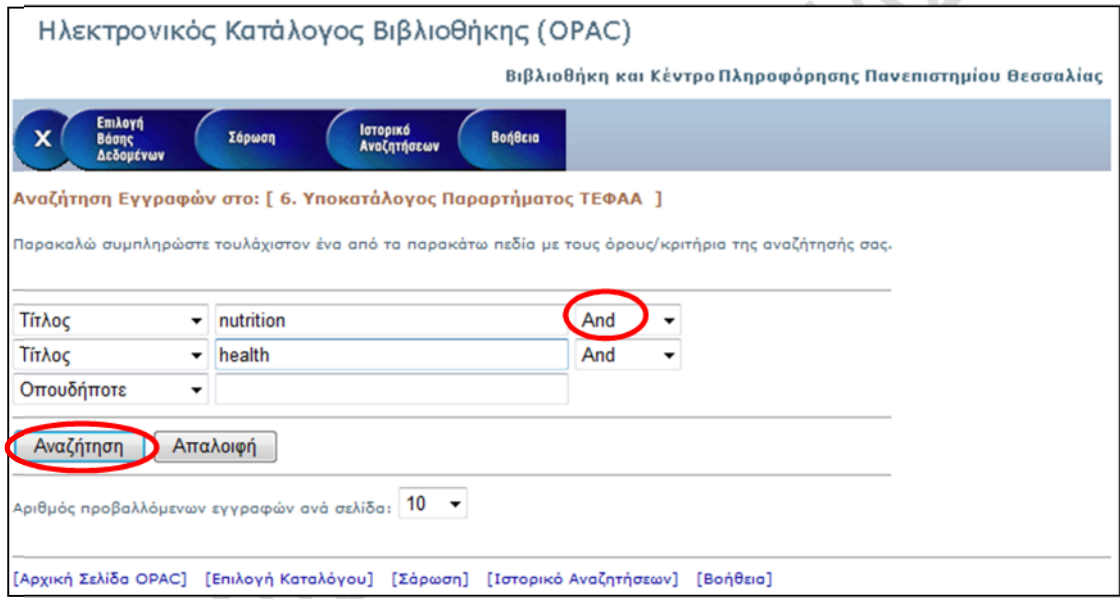

Θα εμφανιστούν τα αποτελέσματα της αναζήτησης, που αποτελούνται από μια λίστα εγγραφών (records). Στο παράδειγμά μας βρέθηκαν 6 εγγραφές.

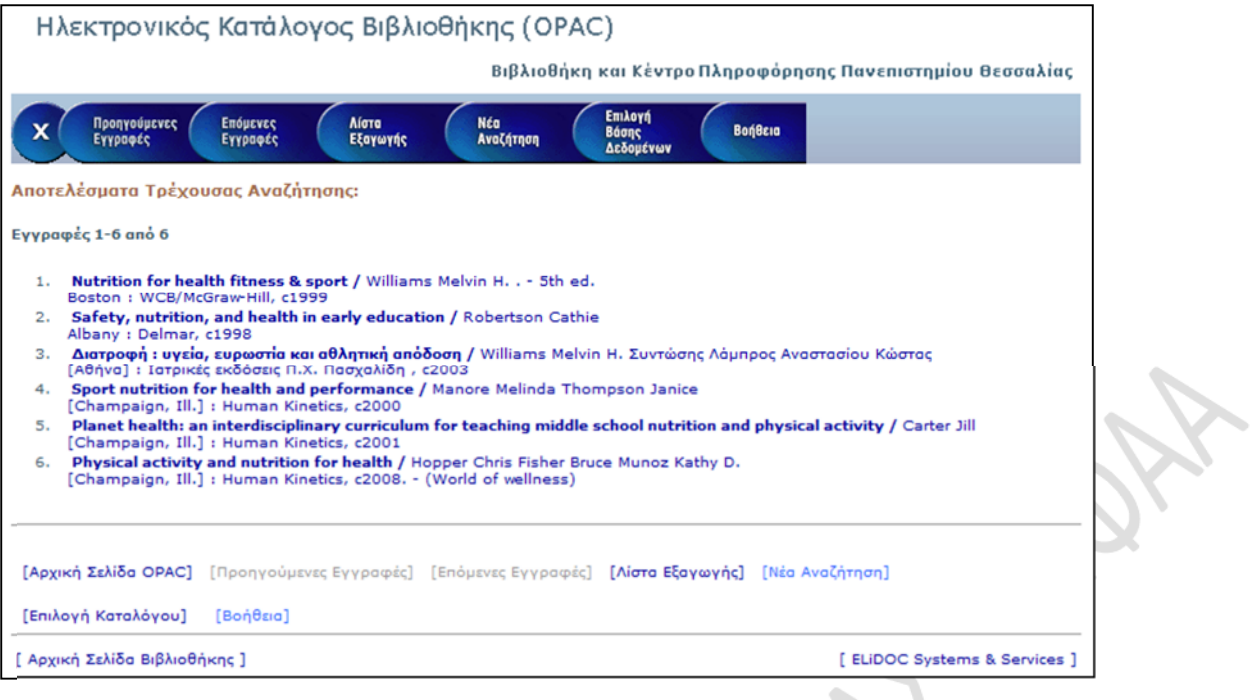

Αν επιλέξετε κάποια από τις εγγραφές (π.χ. την τελευταία της λίστας), θα δείτε τα βιβλιογραφικά στοιχεία του αντίστοιχου τεκμηρίου. Επίσης, μπορείτε να δείτε τη θέση της Βιβλιοθήκης όπου βρίσκεται το τεκμήριο (π.χ. Τ.Ε.Φ.Α.Α.), καθώς και τον ταξινομικό αριθμό του τεκμηρίου και την κατάστασή του, δηλαδή αν το τεκμήριο είναι στο ράφι (άρα διαθέσιμο για δανεισμό) ή αν είναι ήδη δανεισμένο.

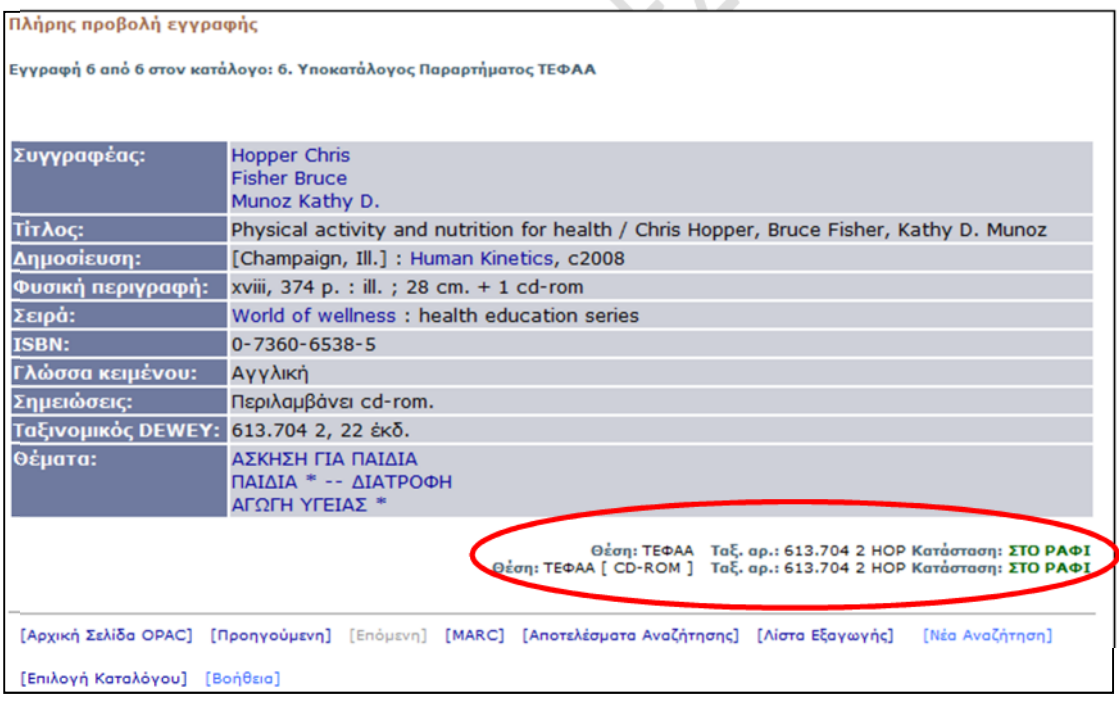

Χρησιμοποιώντας τα κουμπιά που βρίσκονται στο πάνω μέρος της σελίδας (βλ. επόμενη εικόνα), μπορείτε να πλοηγηθείτε στις εγγραφές που εντοπίστηκαν (κουμπιά: **Προηγούμενη Εγγραφή**, **Επόμενη Εγγραφή**), να επιστρέψετε στη λίστα των αποτελεσμάτων (κουμπί: **Αποτελέσματα Τρέχουσας Αναζήτησης**), να αποθηκεύσετε την εγγραφή για εξαγωγή μέσω εκτύπωσης, αποθήκευσης ή αποστολής σε διεύθυνση ηλεκτρονικού ταχυδρομείου (κουμπί: **Αποθήκευση Εγγραφής**) ή να ξεκινήσετε μια νέα αναζήτηση (κουμπί: **Νέα Αναζήτηση**).

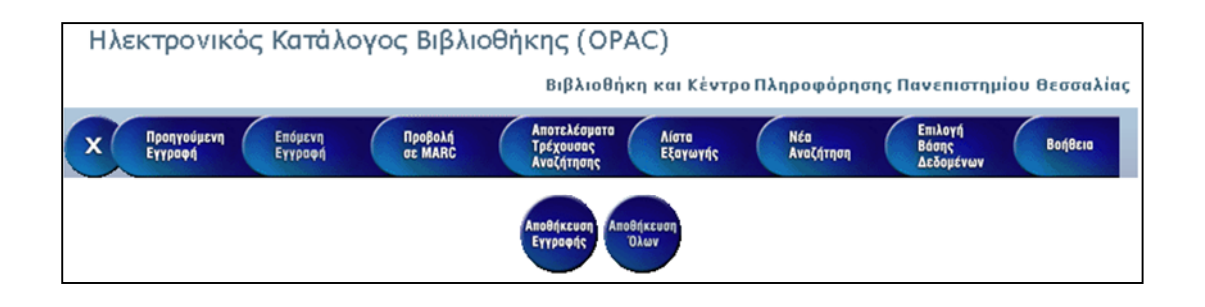

**ΣΗΜΕΙΩΣΗ:** Στο παραπάνω παράδειγμα, αν στα δύο πλαίσια κειμένου πληκτρολογήσετε τους όρους αναζήτησης στα ελληνικά (δηλ. διατροφή, υγεία), θα διαπιστώσετε ότι θα προκύψουν λιγότερα αποτελέσματα (διότι τότε δεν θα εντοπιστούν ξενόγλωσσα τεκμήρια).

Περισσότερες πληροφορίες για την αναζήτηση στον ηλεκτρονικό κατάλογο της Βιβλιοθήκης θα βρείτε στο σχετικό οδηγό χρήσης, που έχει αναπτύξει η Βιβλιοθήκη του Π.Θ.: http://www.lib.uth.gr/LWS/el/el\_files/help\_OPAC.pdf

## **3. Αναζήτηση σε ηλεκτρονικά περιοδικά (EBSCO A-to-Z)**

Έστω ότι θέλουμε να βρούμε το πλήρες κείμενο ενός επιστημονικού άρθρου, του οποίου γνωρίζουμε τα βιβλιογραφικά στοιχεία (συγγραφέα, έτος δημοσίευσης, τίτλο, περιοδικό, τόμο, τεύχος, αριθμό σελίδων).

Στην περίπτωση αυτή, είναι πιθανό το περιοδικό να υπάρχει σε ηλεκτρονική μορφή και να περιλαμβάνεται στα περιοδικά που καλύπτει η υπηρεσία **Κατάλογος Ηλεκτρονικών (Online) Περιοδικών**. Όπως αναφέρεται στη σχετική ιστοσελίδα της Βιβλιοθήκης του Π.Θ. (http://www.lib.uth.gr/LWS/el/ir/j\_ctl.asp), η υπηρεσία αυτή, που σας παρέχεται μέσω της Βιβλιοθήκης του Π.Θ., σας προσφέρει τη δυνατότητα αναζήτησης και πρόσβασης σε χιλιάδες ηλεκτρονικά περιοδικά με ανάκτηση του πλήρους κειμένου (fulltext) των άρθρων τους. Η αναζήτηση γίνεται μέσω του εργαλείου **A-to-Z** της εταιρείας **EBSCO**. Στον κατάλογο περιλαμβάνονται συνδρομητικά περιοδικά (συνδρομές της Βιβλιοθήκης του Π.Θ.), καθώς και περιοδικά που διατίθενται δωρεάν, όπως, για παράδειγμα, τα περιοδικά του Directory of Open Access Journals (http://www.doaj.org/).

Να έχετε υπόψη σας ότι για να χρησιμοποιήσετε τον Κατάλογο Ηλεκτρονικών (Online) Περιοδικών θα πρέπει **ο υπολογιστής σας να έχει διεύθυνση IP που να ανήκει στο δίκτυο του Π.Θ.** Αυτό σημαίνει ότι θα πρέπει να χρησιμοποιήσετε υπολογιστή που βρίσκεται σε κτίριο του Π.Θ. και συνδέεται στο Διαδίκτυο μέσω του δικτύου του Π.Θ. ή να χρησιμοποιήσετε υπολογιστή από οποιοδήποτε άλλο σημείο του Διαδικτύου αρκεί να συνδεθείτε με το δίκτυο του Π.Θ. μέσω εικονικού ιδιωτικού δικτύου (VPN) και να χρησιμοποιήσετε τη ρύθμιση UTH Library.

Ας δούμε ένα παράδειγμα χρήσης της υπηρεσίας. Θέλουμε να βρούμε το πλήρες κείμενο του άρθρου:

Hatzigeorgiadis, A., Zourbanos, N., & Theodorakis, Y. (2007). The moderating effects of self-talk content on self-talk functions. *Journal of Applied Sport Psychology*, 19(2), 240-251.

Παρατηρούμε ότι το άρθρο δημοσιεύθηκε στο περιοδικό: *Journal of Applied Sport Psychology.* Θα πρέπει, επομένως, να βρούμε το περιοδικό αυτό.

Από την αρχική ιστοσελίδα του ιστότοπου της Βιβλιοθήκης του Π.Θ. επιλέξτε **Κατάλογος Περιοδικών Εκδόσεων**.

#### Αναζήτηση σε Πληροφοριακές Πηγές

- Ταυτόχρονη Αναζήτηση Πηγών (Muse EDS)  $\bullet$
- ΟΡΑΣ Κατάλογος Βιβλιοθήκης (Νέοι Τίπλοι)  $\bullet$
- Κατάλογος Περιοδικών Εκδόσεων

Στην επόμενη σελίδα επιλέξτε **Ηλεκτρονικά Περιοδικά**.

Αναζήτηση σε: **» Ηλεκτρονικά Περιοδικά** Προσφέρεται η δυνατότητα αναζήτησης και η κειμένου (full-text) των άρθρων τους, ανε

Και στη συνέχεια, **Εισαγωγή στον Κατάλογο Ηλεκτρονικών (Online) Περιοδικών**.

Εισαγωγή στον Κατάλογο **Ηλεκτρονικών (Online) Περιοδικών »** 

Περιβάλλον Αλληλεπίδρασης (interface) σε αγγλική γλώσσα

#### Εμφανίζεται η αρχική σελίδα της υπηρεσίας:

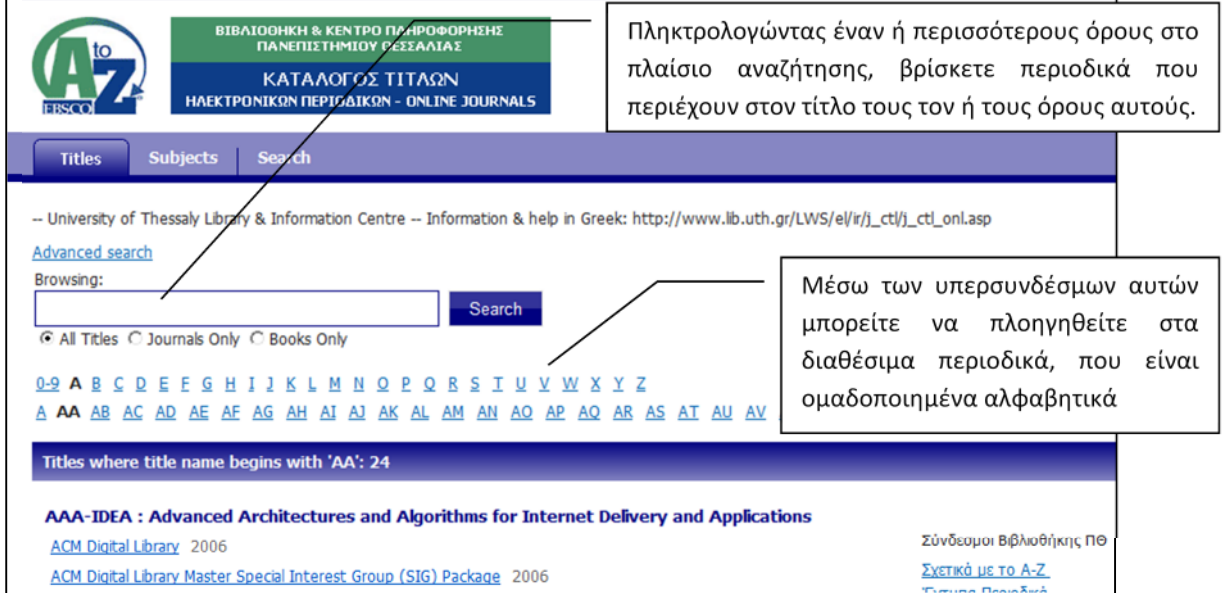

Για το παράδειγμά μας, στο πλαίσιο αναζήτησης (βλ. επόμενη εικόνα) πληκτρολογήστε **sport psychology**, επιλέξτε **Journals Only** (μας ενδιαφέρουν μόνο περιοδικά) και πατήστε το κουμπί **Search**.

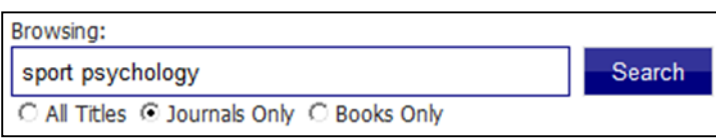

Θα εμφανιστεί μια λίστα με όλα τα διαθέσιμα περιοδικά που περιέχουν τους δύο όρους στον τίτλο τους. Μεταξύ των περιοδικών αυτών θα είναι και το *Journal of Applied Sport Psychology*.

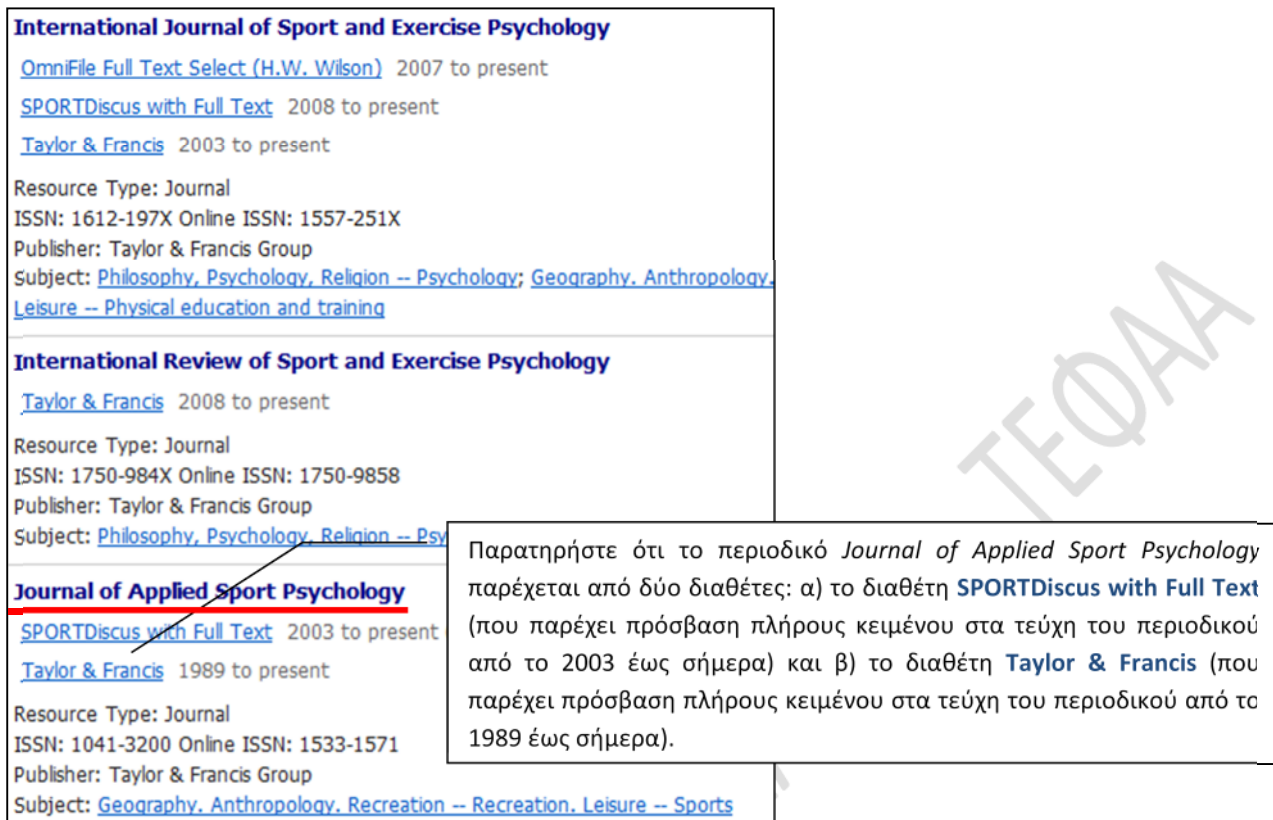

Το άρθρο που μας ενδιαφέρει δημοσιεύθηκε το 2007 (στον τόμο 19, τεύχος 2), άρα μπορείτε να επιλέξετε οποιοδήποτε από τους δύο διαθέτες. Επιλέξτε **SPORTDiscus with Full Text**.

Στη σελίδα που εμφανίζεται επιλέξτε **2007** και, στη συνέχεια, **Vol. 19 Issue 2**.

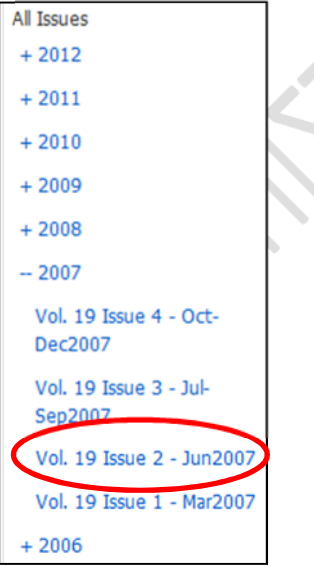

Θα οδηγηθείτε σε μια σελίδα που περιλαμβάνει όλα τα άρθρα του συγκεκριμένου τεύχους από το διαθέτη **SPORTDiscus with Full Text**. Μεταξύ αυτών θα είναι και το άρθρο για το οποίο ψάχνετε.

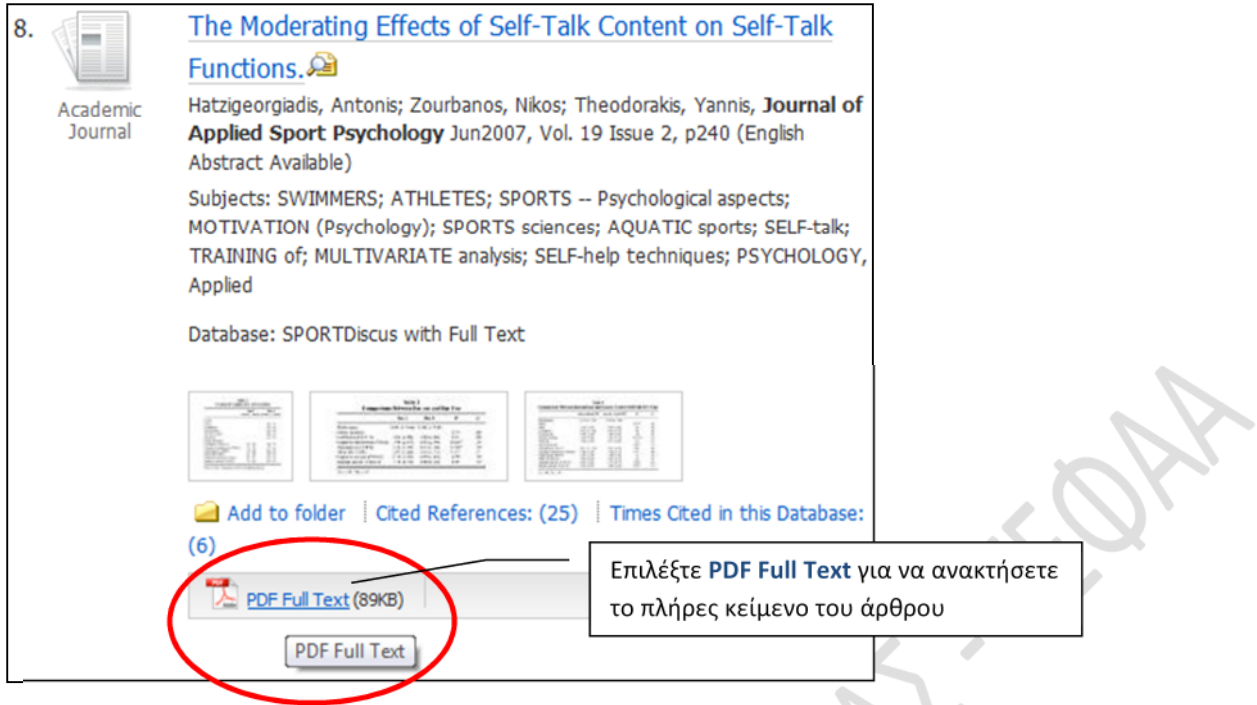

**ΣΗΜΕΙΩΣΗ 1:** Στο παραπάνω παράδειγμα, θα μπορούσατε να είχατε πληκτρολογήσει στο πλαίσιο αναζήτησης τον ακριβή τίτλο του περιοδικού που ψάχνατε (δηλαδή: **journal of applied sport psychology**), οπότε στα αποτελέσματα θα παίρνατε μόνο το συγκεκριμένο περιοδικό. Ωστόσο, στόχος μας ήταν να δείξουμε ότι κάνοντας μια αναζήτηση με λιγότερους όρους, βρίσκουμε περισσότερα περιοδικά σχετικά με ένα επιστημονικό πεδίο. Στο παράδειγμά μας, δώσαμε τους όρους **sport psychology** και βρήκαμε όλα τα διαθέσιμα περιοδικά που τους περιέχουν στον τίτλο τους (και τα οποία αφορούν όλα στην αθλητική ψυχολογία).

**ΣΗΜΕΙΩΣΗ 2:** Δοκιμάστε να πληκτρολογήσετε στο πλαίσιο αναζήτησης τους όρους **physical education**. Αφιερώστε λίγο χρόνο για να εξερευνήσετε τα περιοδικά που θα εντοπιστούν.

Περισσότερες πληροφορίες για την αναζήτηση στον Κατάλογο Ηλεκτρονικών (Online) Περιοδικών θα βρείτε στο σχετικό οδηγό χρήσης, που έχει αναπτύξει η Βιβλιοθήκη του Π.Θ.: http://www.lib.uth.gr/LWS/el/el\_files/help\_A-Z.pdf

## **4. Αναζήτηση σε ηλεκτρονικά βιβλία**

Μέσω της Βιβλιοθήκης του Π.Θ. έχετε πρόσβαση σε μια σειρά από διαδικτυακές υπηρεσίες διάθεσης ηλεκτρονικών βιβλίων (e-books), λεξικών, εγκυκλοπαιδειών, εγχειριδίων και άλλων έργων αναφοράς. Χρησιμοποιώντας τις υπηρεσίες αυτές, μπορείτε να αναζητήσετε και να εντοπίσετε ηλεκτρονικά βιβλία και έργα αναφοράς, με δυνατότητα πρόσβασης στο πλήρες κείμενό τους (full-text).

#### **Για να χρησιμοποιήσετε τις υπηρεσίες θα πρέπει ο υπολογιστής σας να έχει διεύθυνση IP που να ανήκει στο δίκτυο του Π.Θ.**

Από την αρχική ιστοσελίδα της Βιβλιοθήκης του Π.Θ. επιλέξτε **Ηλεκτρονικά Βιβλία, Λεξικά**.

#### Αναζήτηση σε Πληροφοριακές Πηγές

- Ταυτόχρονη Αναζήτηση Πηγών (Muse *EDS*)  $\bullet$
- ΟΡΑΣ Κατάλογος Βιβλιοθήκης (Νέοι Τίπλοι) Κατάλογος Περιοδικών Εκδόσεων
- Ηλεκτρονικά Βιβλία, Λεξικά,... (EBSCO eBook Collection |
- 

Εμφανίζεται μια λίστα των διαφόρων υπηρεσιών διάθεσης (π.χ. Elsevier e-books, EBSCO eBook Collection, Springer e-Books, κ.ά.). Για τις περισσότερες υπηρεσίες διάθεσης υπάρχει και αναλυτικός οδηγός χρήσης, τον οποίον μπορείτε να κατεβάσετε.

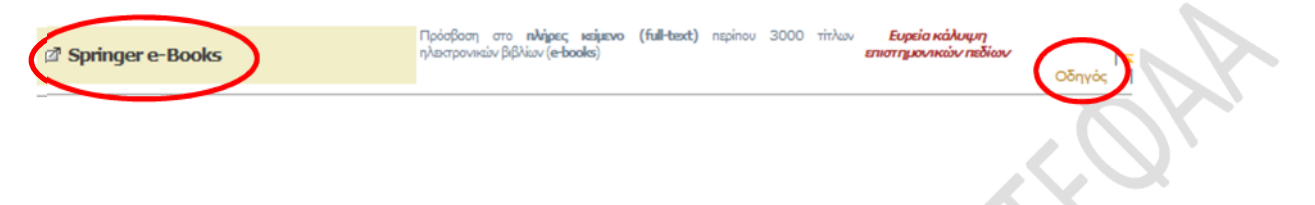

### **4.1. Springer Link**

Ας δούμε ένα παράδειγμα χρήσης της υπηρεσίας **Springer Link** (ηλεκτρονικά βιβλία και άλλοι πληροφοριακοί πόροι του διαθέτη **Springer**), η οποία, όπως αναφέρεται στο σχετικό οδηγό χρήσης που έχει αναπτύξει η Βιβλιοθήκη του Π.Ο. (http://www.lib.uth.gr/LWS/el/el files/help Springer\_eBooks.pdf), σας παρέχει πρόσβαση σε χιλιάδες ηλεκτρονικά βιβλία, που καλύπτουν πολλά επιστημονικά πεδία.

Επιλέξτε **Springer e-Books**.

Springer e-Books

Θα εμφανιστεί η αρχική σελίδα της υπηρεσίας (http://link.springer.com/), μέσω της οποίας έχετε τη δυνατότητα να αναζητήσετε και να προσπελάσετε ηλεκτρονικά βιβλία και έργα αναφοράς, αλλά και περιοδικά.

Από την αρχική σελίδα μπορείτε να κάνετε **απλή αναζήτηση** (εισάγοντας όρους αναζήτησης στο πλαίσιο αναζήτησης που υπάρχει στη σελίδα) ή να επιλέξετε **Advanced Search** (**προηγμένη αναζήτηση**) για να εκτελέσετε πιο σύνθετη αναζήτηση. Στο παράδειγμα που ακολουθεί θα κάνουμε απλή αναζήτηση.

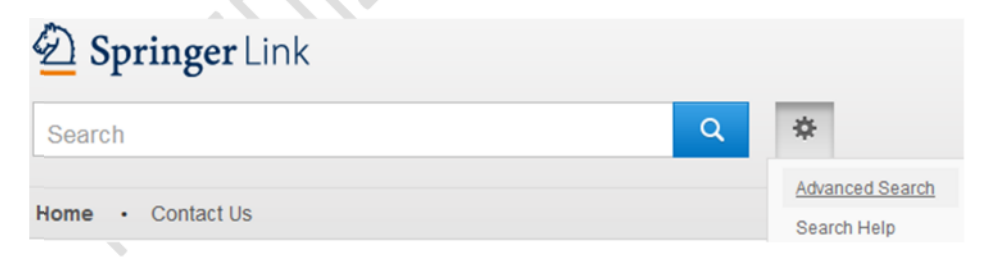

Ας αναζητήσουμε ηλεκτρονικά βιβλία σχετικά με τους τραυματισμούς στον αθλητισμό. Στο κάτω μέρος της αρχικής σελίδας επιλέξτε **Books**.

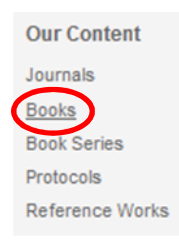

Κατόπιν, στο πλαίσιο αναζήτησης πληκτρολογήστε τους όρους **sport injuries** και πατήστε το κουμπί της αναζήτησης:

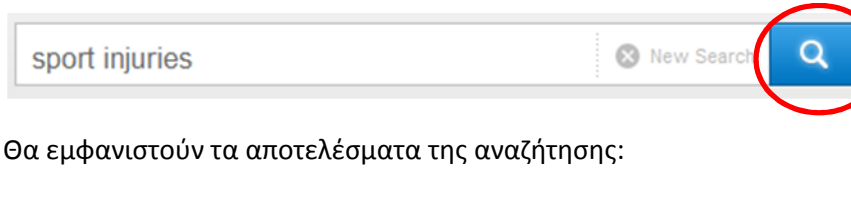

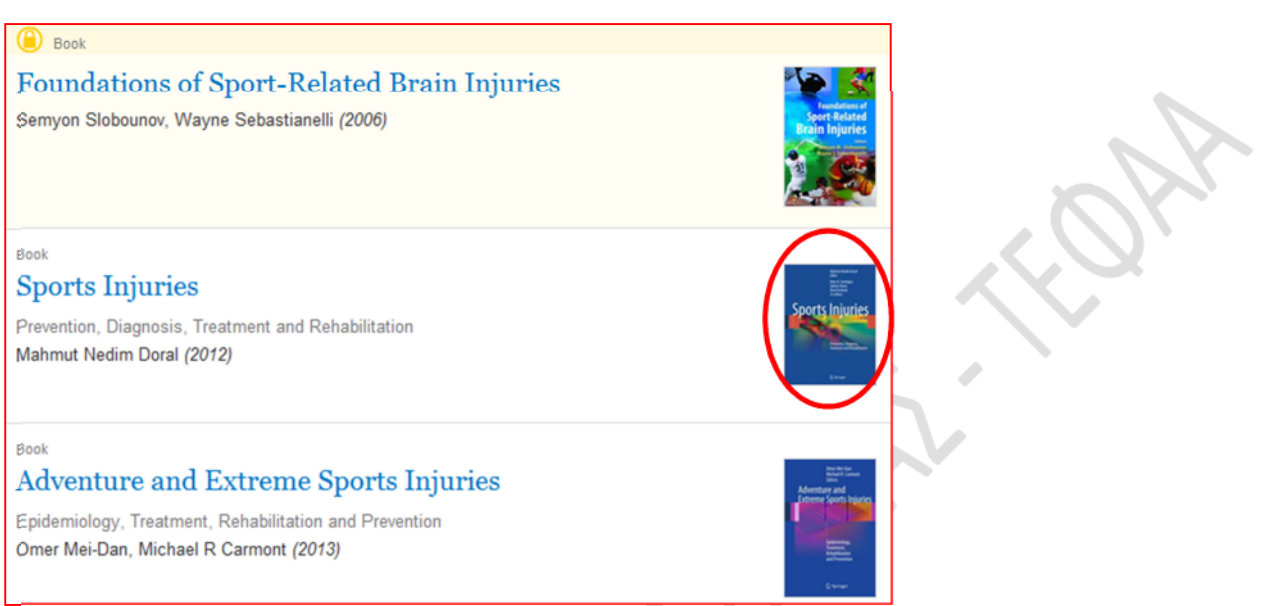

Μπορείτε να εξερευνήσετε και να διαβάσετε το περιεχόμενο των ηλεκτρονικών βιβλίων που εντοπίστηκαν (π.χ. επιλέγοντας το βιβλίο με τίτλο 'Sports Injuries' εμφανίζεται ο πίνακας περιεχομένων του).

Ωστόσο, όπως αναφέρεται στο σχετικό οδηγό χρήσης που ανέπτυξε η Βιβλιοθήκη του Π.Θ. (http://www.lib.uth.gr/LWS/el/el\_files/help\_Springer\_eBooks.pdf), η αποθήκευση ή εκτύπωση ολόκληρου του περιεχομένου ενός βιβλίου συνιστά καταπάτηση του νόμου περί πνευματικής ιδιοκτησίας και ανιχνεύεται από το διαθέτη Springer, που στέλνει σχετική προειδοποίηση στο χρήστη.

Στην αριστερή πλευρά της σελίδας των αποτελεσμάτων, αν τα αποτελέσματα είναι πολλά, μπορείτε να τα **φιλτράρετε** ως προς τον τύπο του περιεχομένου, ως προς το επιστημονικό πεδίο ή υπο-πεδίο στο οποίο εμπίπτουν, ως προς τη γλώσσα συγγραφής, κ.ά.

Για παράδειγμα, αν σας ενδιαφέρουν ηλεκτρονικά βιβλία σχετικά με τους τραυματισμούς στον αθλητισμό τα οποία εξετάζουν το θέμα από τη σκοπιά της φυσικής ιατρικής και της αποκατάστασης, επιλέξτε **Physical Medicine & Rehabilitation** (βλ. επόμενη εικόνα) για να εμφανιστούν μόνο τα αποτελέσματα που εμπίπτουν στο συγκεκριμένο επιστημονικό υπο-πεδίο.

**Refine Your Search** 

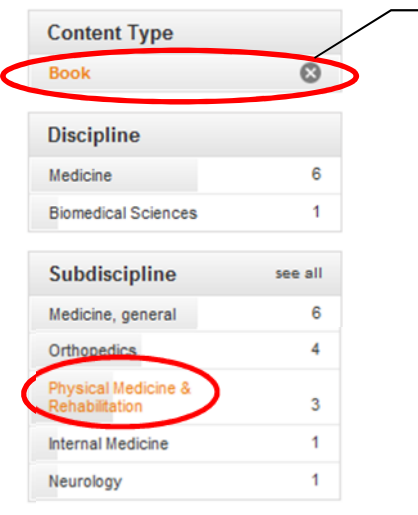

Παρατηρήστε ότι στον τύπο του περιεχόμενο (**Content Type**) είναι ήδη επιλεγμένο να εμφανίζονται μόνο βιβλία (διότι στην αρχική σελίδα της υπηρεσίας είχατε επιλέξει 'Books', δηλ. θέλατε η αναζήτηση να γίνει μόνο στα ηλεκτρονικά βιβλία).

Τέλος, επιστρέψτε στην αρχική σελίδα της υπηρεσίας και στο κάτω μέρος της επιλέξτε **Reference Works** (έργα αναφοράς).

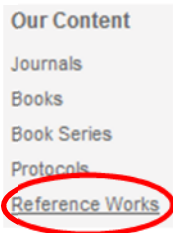

Θα αναζητήσουμε έργα αναφοράς σχετικά με τον αθλητισμό. Στο πλαίσιο αναζήτησης πληκτρολογήστε τον όρο **sport** και πατήστε το κουμπί της αναζήτησης.

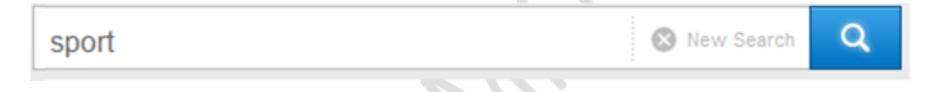

Όπως θα διαπιστώσετε, εντοπίζεται η εγκυκλοπαίδεια:

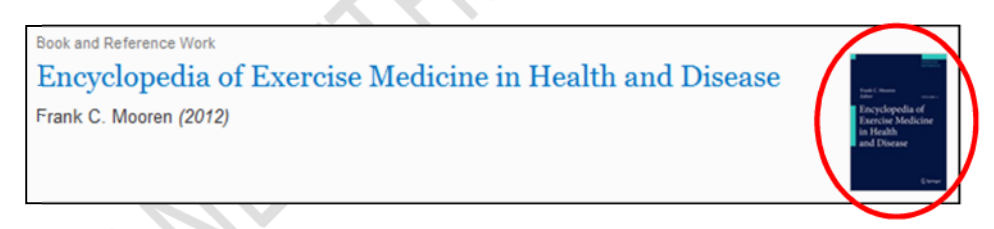

Επιλέγοντας την εγκυκλοπαίδεια αυτή, μπορείτε να περιηγηθείτε στα λήμματά της. Για παράδειγμα, δείτε το λήμμα που αντιστοιχεί στον όρο 'accelerometers' (επιταχυνσιόμετρα).

## **4.2. Oxford Reference Online**

Μέσω της υπηρεσίας **Oxford Reference Online** έχετε πρόσβαση σε ηλεκτρονικά βιβλία, λεξικά, εγκυκλοπαίδειες και άλλα έργα αναφοράς του εκδοτικού οίκου **Oxford University Press**. Για να χρησιμοποιήσετε την υπηρεσία, από τη σελίδα **Ηλεκτρονικά Βιβλία, Λεξικά, …** της Βιβλιοθήκης του Π.Θ. (http://www.lib.uth.gr/LWS/el/ir/ebks.asp), επιλέξτε:

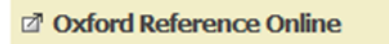

Στην αρχική σελίδα της υπηρεσίας επιλέξτε **Reference Type** και στη συνέχεια **Subject Reference**.

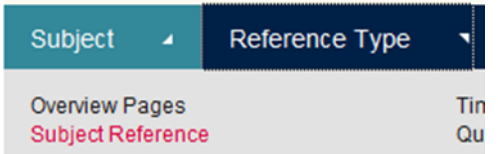

Κατόπιν, στο πεδίο αναζήτησης πληκτρολογήστε τον όρο **sport** για να αναζητήσετε πληροφοριακό υλικό σχετικό με τον αθλητισμό. Τσεκάρετε επίσης το πλαίσιο ελέγχου **Show full text results only** ώστε τα αποτελέσματα της αναζήτησης να περιλαμβάνουν μόνον πληροφοριακό υλικό στο οποίο έχετε πρόσβαση πλήρους κειμένου (full text). Τέλος, πατήστε το κουμπί της αναζήτησης.

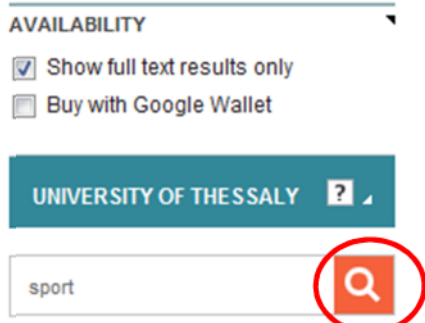

Τα αποτελέσματα εμφανίζονται οργανωμένα σε δύο καρτέλες: **Entries** (λήμματα) και **Books** (βιβλία). Επιλέξτε την καρτέλα **Books**:

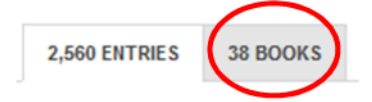

Θα εμφανιστούν τα διαθέσιμα ηλεκτρονικά βιβλία ταξινομημένα ως προς τη συνάφειά τους (Sort by: Relevance) με τον όρο αναζήτησης που δώσατε -τα πιο συναφή βιβλία εμφανίζονται πρώτα στη λίστα.

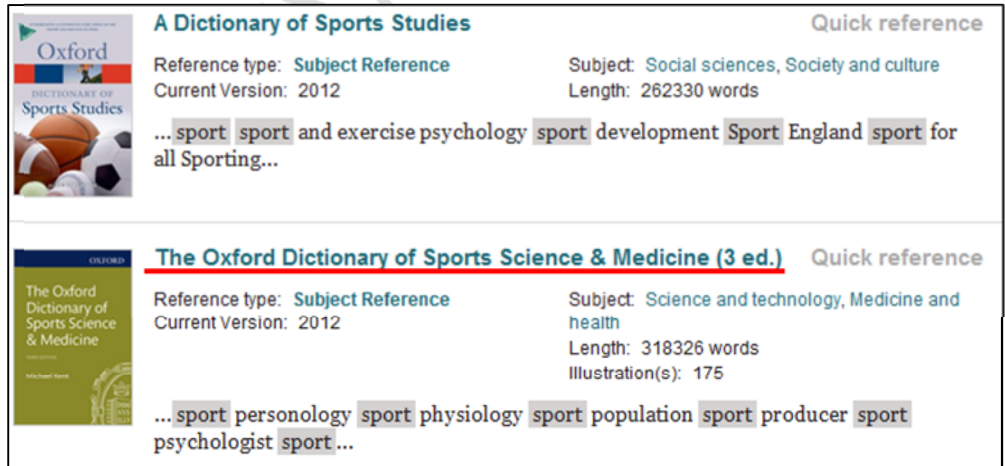

Όπως διαπιστώνετε, εντοπίστηκαν λεξικά σχετικά με το αντικείμενο των σπουδών σας. Επιλέγοντας κάποιο από αυτά (π.χ. το **Oxford Dictionary of Sports Science & Medicine**) μπορείτε να περιηγηθείτε στα λήμματά του ή να αναζητήσετε κάποιον όρο μέσα στο συγκεκριμένο λεξικό. Για παράδειγμα, στο πλαίσιο αναζήτησης πληκτρολογήστε **muscle rupture** (ρήξη μυός) και πατήστε το κουμπί της αναζήτησης:

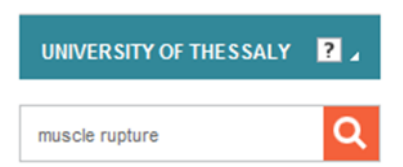

Εμφανίζονται τα λήμματα του συγκεκριμένου λεξικού που σχετίζονται με τον όρο που δώσατε, ταξινομημένα ως προς τη συνάφεια:

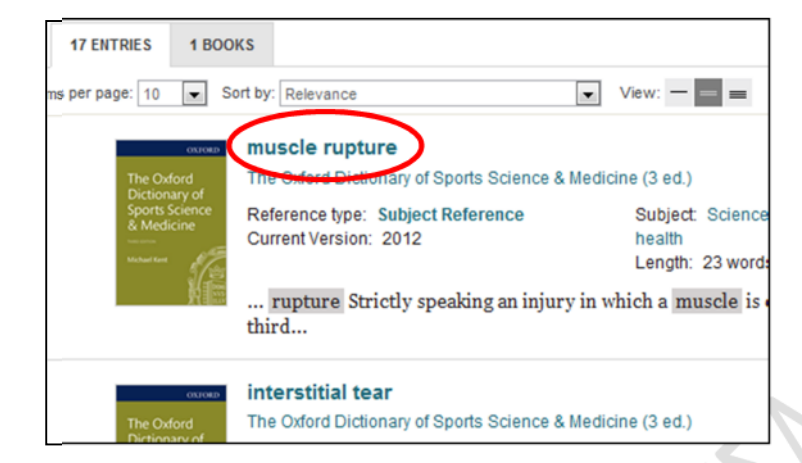

Επιλέγοντας το πρώτο από τα λήμματα, βλέπετε τον ορισμό της ρήξης μυός (βλ. ακόλουθη εικόνα), τον οποίο μπορείτε να εκτυπώσετε (print), να αποθηκεύσετε (save), να αναφέρετε στην εργασία σας (cite), να ταχυδρομήσετε ηλεκτρονικά (e-mail) και να μοιραστείτε (share) επιλέγοντας τα αντίστοιχα εικονίδια:

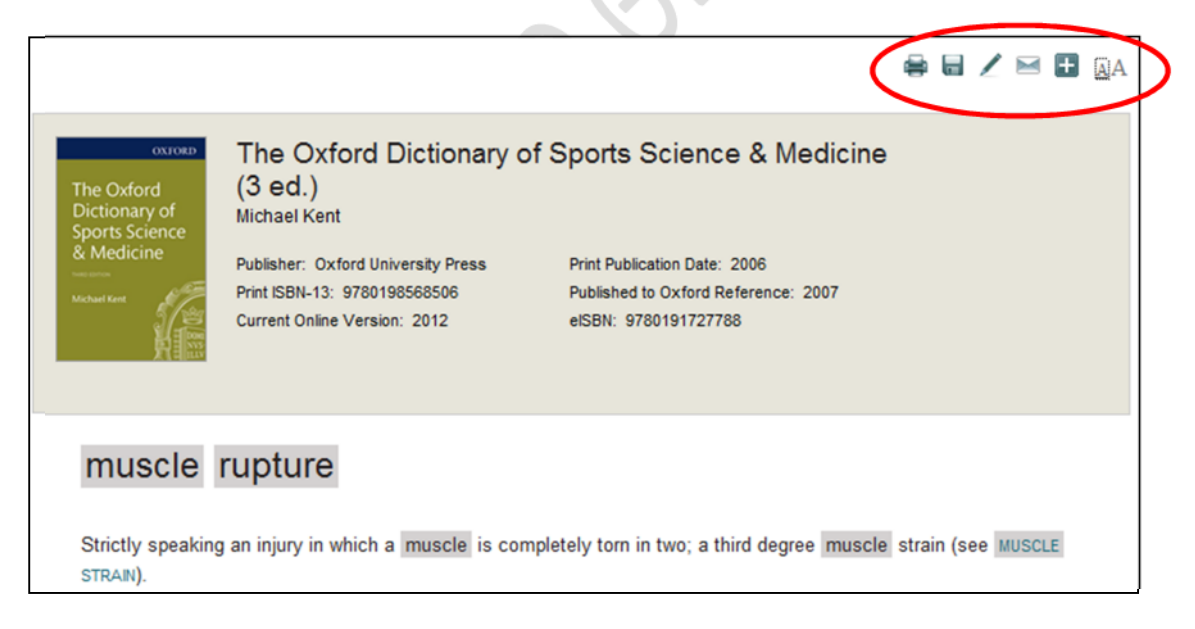

## **4.3. EBSCO eBook Collection**

Μέσω της υπηρεσίας αυτής, σας παρέχεται πρόσβαση στο πλήρες κείμενο (full-text) χιλιάδων ηλεκτρονικών βιβλίων.

Για να χρησιμοποιήσετε την υπηρεσία από τη σελίδα **Ηλεκτρονικά Βιβλία, Λεξικά, …** της Βιβλιοθήκης του Π.Θ. (http://www.lib.uth.gr/LWS/el/ir/ebks.asp) επιλέξτε:

**EBSCO eBook Collection (nownv NetLibrary**)

Στην επόμενη σελίδα που εμφανίζεται επιλέξτε:

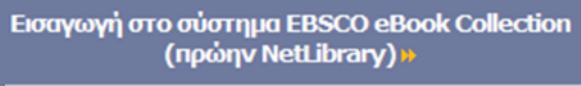

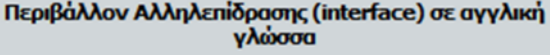

Θα αναζητήσουμε ηλεκτρονικά βιβλία, γραμμένα στην αγγλική γλώσσα, που στον τίτλο τους περιέχονται οι όροι **physical** και **education** και στα οποία έχουμε πρόσβαση πλήρους κειμένου (full text).

Στην αρχική σελίδα της υπηρεσίας, συμπληρώστε τα πεδία αναζήτησης ως εξής:

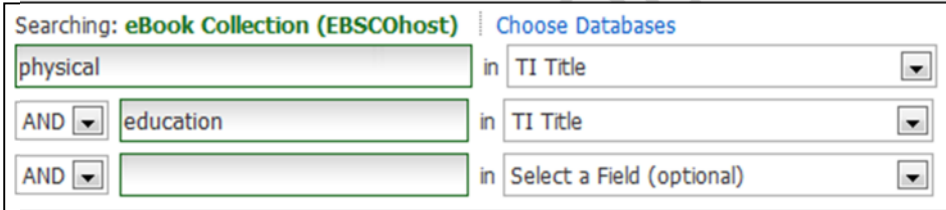

Επίσης, τσεκάρετε το πλαίσιο ελέγχου **Full Text** και στο πεδίο **Language** επιλέξτε English:

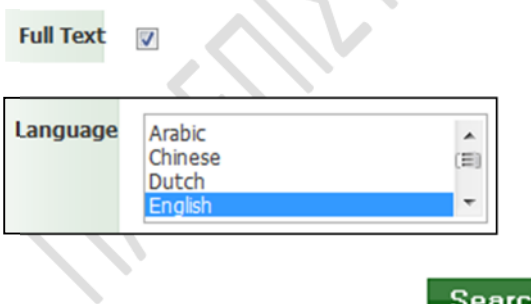

Τέλος, πατήστε το κουμπί **Search**:

Θα εμφανιστούν τα αποτελέσματα της αναζήτησης (βλ. επόμενη εικόνα), μεταξύ των οποίων θα είναι και το βιβλίο με τίτλο *Dyslexia and Physical Education* (δυσλεξία και φυσική αγωγή).

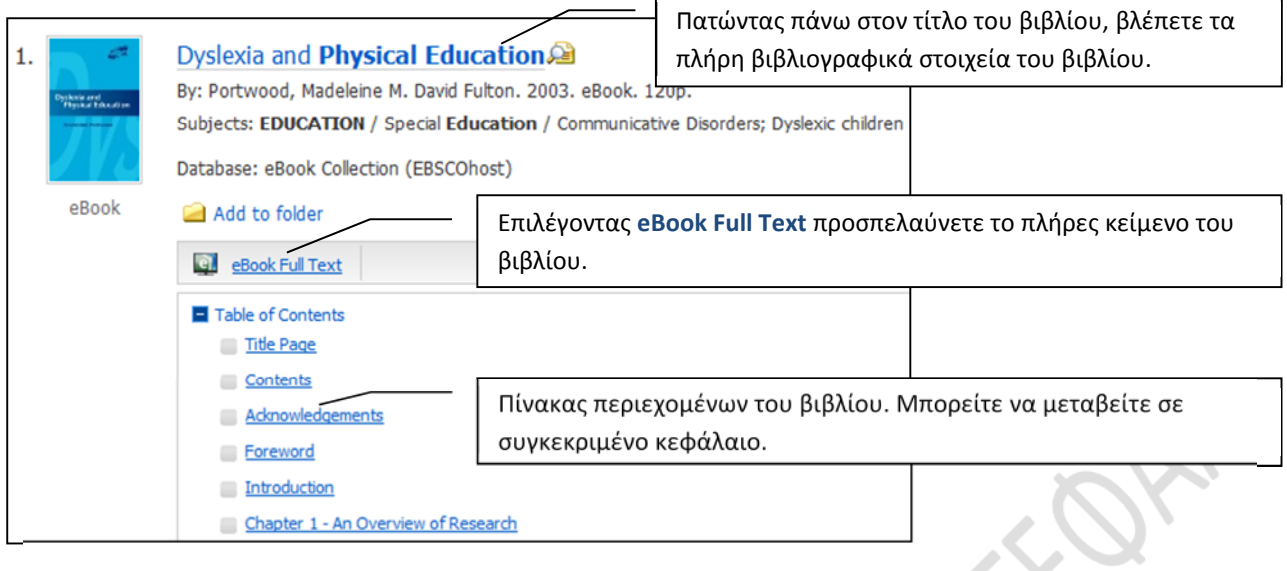

Επιλέξτε **eBook Full Text** για να διαβάσετε το βιβλίο.

Παρατηρήστε ότι στο αριστερό τμήμα της οθόνης εμφανίζονται τα στοιχεία του βιβλίου και ο πίνακας περιεχομένων του, ενώ το μεγαλύτερο μέρος της οθόνης καταλαμβάνεται από το εξώφυλλο του βιβλίου.

Στο κάτω μέρος της οθόνης βλέπετε τα εξής κουμπιά, μέσω των οποίων μπορείτε να ελέγξετε το πώς θα προβάλλεται μια σελίδα του βιβλίου στην οθόνη σας:

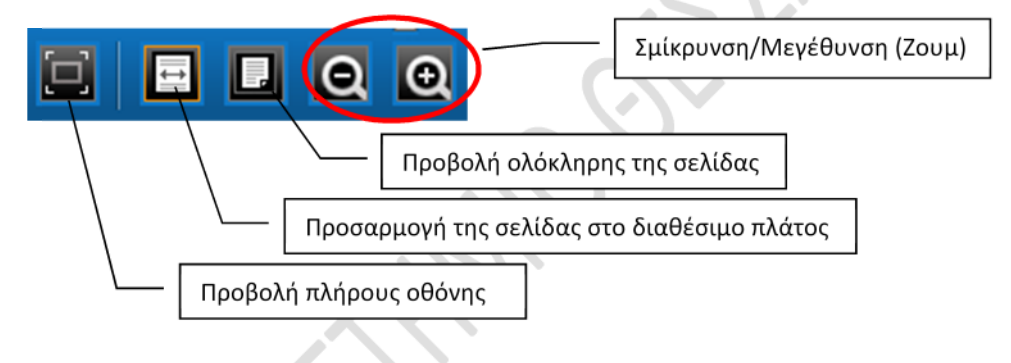

Για να πλοηγηθείτε στις σελίδες του βιβλίου, πατήστε στο αριστερό/δεξιό βέλος για να μεταβείτε στην προηγούμενη/επόμενη σελίδα ή πληκτρολογήστε στο σχετικό πλαίσιο τον αριθμό της σελίδας στην οποία θέλετε να μεταβείτε και πατήστε **Go**:

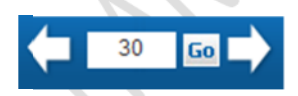

Χρησιμοποιώντας τα εργαλεία που εμφανίζονται στο δεξιό τμήμα της οθόνη μπορείτε, μεταξύ άλλων, να ψάξετε μέσα στο περιεχόμενο του συγκεκριμένου βιβλίου (**Search within** ), να εκτυπώσετε συγκεκριμένο αριθμό σελίδων του βιβλίου (**Print** ), να ταχυδρομήσετε ηλεκτρονικά συγκεκριμένο αριθμό σελίδων του βιβλίου ως συνημμένο αρχείο PDF (**Email** ) και να αναφέρετε το βιβλίο (**Cite** ).

Ας δούμε αναλυτικότερα σε τί χρησιμεύει το εργαλείο **Cite** ( ): Αν χρησιμοποιήσετε πληροφορίες που βρήκατε στο βιβλίο αυτό σε εργασία σας, τότε θα πρέπει στην εργασία σας να **αναφέρετε** (cite) το βιβλίο.

Υπάρχουν διάφορα συστήματα σύνταξης βιβλιογραφικών αναφορών (π.χ. AMA, APA, Harvard, Chicago). Ας υποθέσουμε ότι στην εργασία σας ακολουθείτε το σύστημα **APA** (American Psychological Association). Στο σύστημα αυτό, η βιβλιογραφική αναφορά που αντιστοιχεί στο συγκεκριμένο βιβλίο είναι:

Portwood, M. M. (2003). *Dyslexia and Physical Education*. David Fulton.

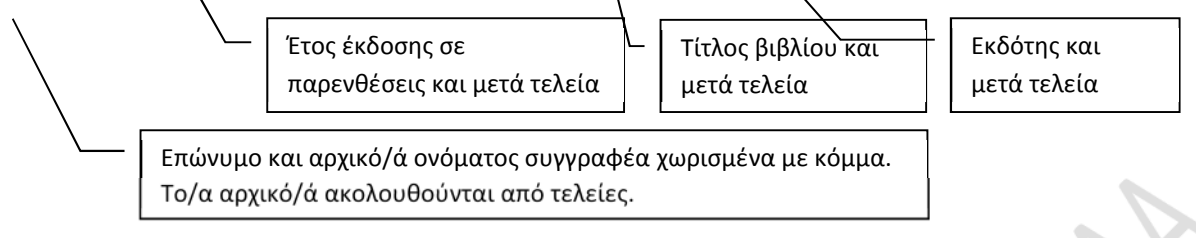

Επομένως, στο τέλος της εργασίας σας, στη λίστα αναφορών (Βιβλιογραφία), θα πρέπει να πληκτρολογήσετε την παραπάνω αναφορά, ακριβώς όπως τη βλέπετε. Για τη διευκόλυνσή σας μπορείτε

να επιλέξετε **Cite** ( ), οπότε θα εμφανιστεί η βιβλιογραφική αναφορά του συγκεκριμένου βιβλίου σε διάφορα συστήματα, μεταξύ των οποίων και το σύστημα APA.

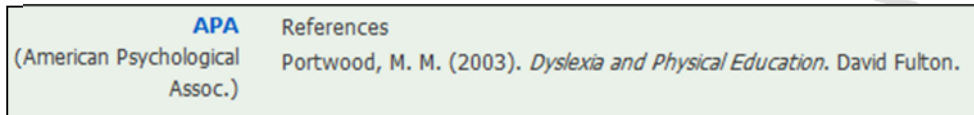

Μπορείτε, στη συνέχεια, να επιλέξετε και να αντιγράψετε την αναφορά στη λίστα αναφορών της εργασίας σας (και να αποφύγετε την πληκτρολόγηση της αναφοράς).

## **4.4. InTech Open Access Publisher**

Εξερευνήσετε μόνοι σας αυτή την υπηρεσία διάθεσης ηλεκτρονικών βιβλίων. Από τη σελίδα **Ηλεκτρονικά Βιβλία, Λεξικά, …** της Βιβλιοθήκης του Π.Θ. (http://www.lib.uth.gr/LWS/el/ir/ebks.asp) επιλέξτε:

*d* InTech Open Access Publisher<sup>O</sup>

Μπορείτε να περιηγηθείτε στα διαθέσιμα ηλεκτρονικά βιβλία, που είναι οργανωμένα σε θεματικές κατηγορίες. Για παράδειγμα, στην αρχική σελίδα της υπηρεσίας επιλέξτε **HEALTH SCIENCES => MEDICINE => ORTHOPEDICS, PHYSICAL MEDICINE AND REHABILITATION**.

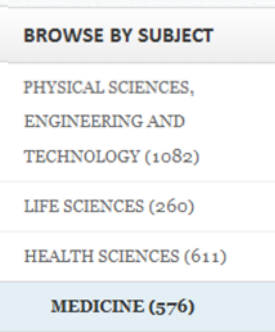

Θα εμφανιστούν ηλεκτρονικά βιβλία σχετικά με την ορθοπεδική, τη φυσική ιατρική και την αποκατάσταση.

## **5. Αναζήτηση σε βάσεις δεδομένων**

Όπως αναφέρεται στη σχετική ιστοσελίδα της Βιβλιοθήκης του Π.Θ. (http://www.lib.uth.gr/LWS/el/ir/odbs.asp), μέσω της Βιβλιοθήκης του Π.Θ. έχετε πρόσβαση σε μια σειρά από βιβλιογραφικές βάσεις δεδομένων (στις οποίες μπορείτε να αναζητήσετε και να ανακτήσετε τα βιβλιογραφικά στοιχεία και τις περιλήψεις επιστημονικών άρθρων), καθώς και σε μια σειρά από βάσεις δεδομένων πλήρους κειμένου (στις οποίες μπορείτε να αναζητήσετε και να ανακτήσετε τα βιβλιογραφικά στοιχεία, τις περιλήψεις και το πλήρες κείμενο επιστημονικών άρθρων).

Η αναζήτηση σε αυτές τις βάσεις δεδομένων θα σας φανεί εξαιρετικά χρήσιμη στην περίπτωση που θέλετε να βρείτε επιστημονικά άρθρα γύρω από ένα θέμα που σας ενδιαφέρει. **Για να χρησιμοποιήσετε τις βάσεις δεδομένων πρέπει ο υπολογιστής σας να έχει διεύθυνση IP που να ανήκει στο δίκτυο του Π.Θ.**

Στις σελίδες που ακολουθούν εξετάζουμε τις εξής 3 βάσεις δεδομένων: α) **EBSCO Host**, β) **Scopus**, γ) **ISI Web of Science**.

#### **5.1. EBSCO Host**

Για να είμαστε ακριβείς, το EBSCO Host δεν είναι μία βάση δεδομένων, αλλά ένα online σύστημα αναζήτησης σε βάσεις δεδομένων. Συγκεκριμένα, όπως αναφέρεται στη σχετική ιστοσελίδα της Βιβλιοθήκης του Π.Θ. (http://www.lib.uth.gr/LWS/el/ir/j\_ven/ebsco.asp), τα μέλη της ακαδημαϊκής κοινότητας του Π.Θ. μπορούν να χρησιμοποιήσουν το EBSCO Host για να εκτελέσουν αναζητήσεις στις ακόλουθες 6 βάσεις δεδομένων, για τις οποίες η Βιβλιοθήκη του Π.Θ. έχει συνάψει σχετική σύμβαση: α) Academic Search Complete, β) EconLit, γ) GreenFILE, δ) Library, Information Science & Technology Abstracts (LISTA), ε) PsycINFO και στ) SPORTDiscus with Full Text.

Από τις 6 αυτές βάσεις δεδομένων, οι εξής 3 παρουσιάζουν ενδιαφέρον για σας διότι καλύπτουν θέματα σχετικά με το αντικείμενο των σπουδών σας: α) **SPORTDiscus with Full Text** (παρέχει πρόσβαση στα βιβλιογραφικά στοιχεία, τις περιλήψεις και το πλήρες κείμενο των άρθρων εκατοντάδων περιοδικών από το χώρο της αθλητικής επιστήμης και της φυσικής αγωγής), β) **Academic Search Complete** (παρέχει πρόσβαση στα βιβλιογραφικά στοιχεία, τις περιλήψεις ή και το πλήρες κείμενο των άρθρων χιλιάδων περιοδικών από διάφορους επιστημονικούς χώρους), γ) **PsycINFO** (παρέχει πρόσβαση στα βιβλιογραφικά στοιχεία και τις περιλήψεις των άρθρων χιλιάδων περιοδικών από το χώρο της ψυχολογίας).

Για να μπείτε στο EBSCO Host, από την αρχική σελίδα της Βιβλιοθήκης του Π.Θ. (http://www.lib.uth.gr), επιλέξτε **Βάσεις Δεδομένων** και στην επόμενη σελίδα **EBSCO host** (εναλλακτικά, από την αρχική σελίδα, επιλέξτε απευθείας **EBSCOhost**).

#### Αναζήτηση σε Πληροφοριακές Πηγές

- Ταυτόχρονη Αναζήτηση Πηγών (Muse EDS)
- ΟΡΑΣ Κατάλογος Βιβλιοθήκης (Νέοι Τίπλοι)
- Κατάλογος Περιοδικών Εκδόσεων
- Ηλεκτρονικά Βιβλία, Λεξικά,... (EBSCO eBook Collection | nnaer Βάσεις Δεδομένων (EBSCOhost | SCOPUS | Citation Indexes, ...)

Κατόπιν, επιλέξτε **Εισαγωγή στην υπηρεσία EBSCOhost** (βλ. εικόνα που ακολουθεί).

Εισαγωγή στην υπηρεσία **EBSCOhost** 

Πολύγλωσσο περιβάλλον αλληλεπίδρασης (interface) με προεπιλεγμένη την ελληνική γλώσσα

Στην επόμενη σελίδα που θα εμφανιστεί, θα πρέπει να επιλέξετε τη βάση ή τις βάσεις δεδομένων στην οποία (ή στις οποίες) θέλετε να κάνετε αναζήτηση. Για παράδειγμα, επιλέξτε: **Academic Search Complete**, **PsycINFO** και **SPORTDiscus with Full Text** και πατήστε το κουμπί **Συνέχεια**.

Θα εμφανιστεί το περιβάλλον **βασικής αναζήτησης** (διατίθενται και περιβάλλοντα για **προηγμένη** και για **οπτική αναζήτηση**). Στο παράδειγμά μας θα κάνουμε βασική αναζήτηση.

Ας υποθέσουμε ότι ψάχνετε για άρθρα σχετικά με τη διατροφή των αθλητών του μαραθωνίου. Στο πλαίσιο αναζήτησης πληκτρολογήστε τους όρους: **nutrition marathon athletes**

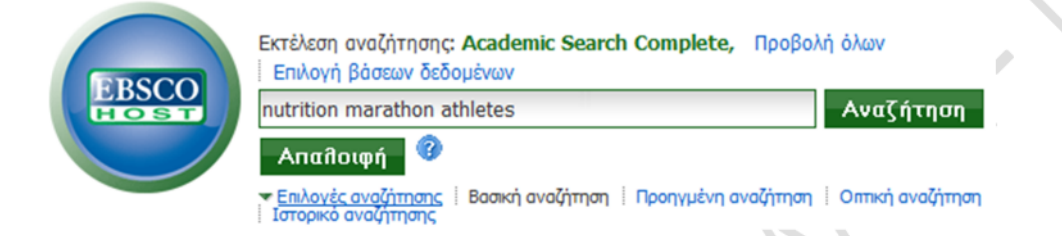

Κάτω από το πλαίσιο αναζήτησης, στην περιοχή **Επιλογές αναζήτησης**, μπορείτε να καθορίσετε τη λειτουργία αναζήτησης που επιθυμείτε. Επιλέξτε **Εύρεση όλων των όρων αναζήτησής μου** για να αναζητήσετε άρθρα που περιλαμβάνουν **και τους 3** όρους που δώσατε στον τίτλο, την περίληψη ή τις λέξεις-κλειδιά τους. Αν θέλατε η αναζήτηση των 3 όρων να γίνει και στο πλήρες κείμενο των άρθρων, τότε θα τσεκάρατε και το πλαίσιο ελέγχου **Αναζήτηση επίσης μέσα στο πλήρες κείμενο των άρθρων** (μην το κάνετε διότι τα πιο σχετικά με τους όρους άρθρα είναι, συνήθως, εκείνα που περιλαμβάνουν τους όρους στον τίτλο, την περίληψη ή τις λέξεις-κλειδιά τους – αν επεκτείνετε την αναζήτηση και μέσα στο πλήρες κείμενο, θα βρείτε πολύ περισσότερα άρθρα, αλλά όχι τόσο σχετικά).

Στην περιοχή **Περιορίστε τα αποτελέσματά σας** μπορείτε να θέσετε επιπλέον κριτήρια για να περιορίσετε την αναζήτησή σας. Στο παράδειγμά μας (βλ. εικόνα που ακολουθεί) αναζητάμε άρθρα (που περιέχουν και τις 3 όρους που δώσαμε στον τίτλο, την περίληψη ή τις λέξεις-κλειδιά τους), είναι διαθέσιμο το πλήρες κείμενό τους και δημοσιεύθηκαν σε έγκριτα επιστημονικά περιοδικά στο διάστημα από 01/2002 έως 11/2012.

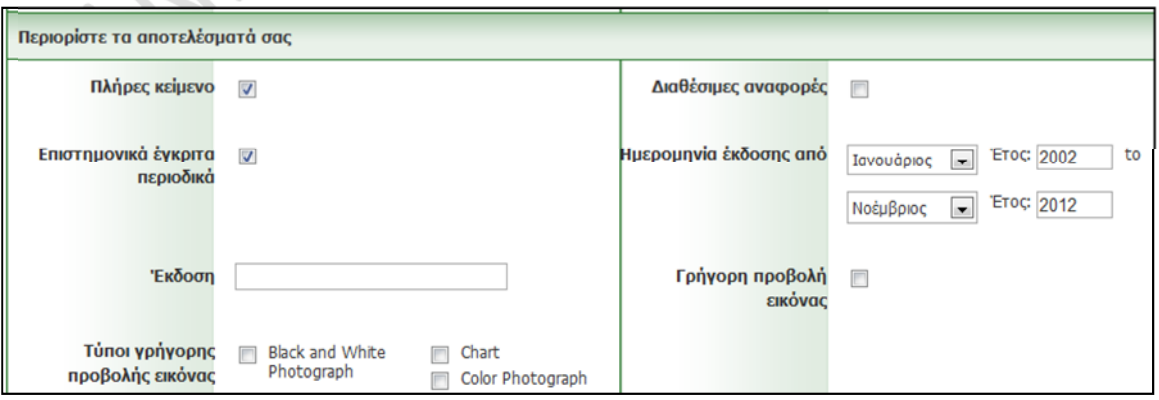

Σημειώνεται ότι μπορείτε να θέσετε και ειδικά κριτήρια περιορισμού αναζήτησης για καθεμία από τις βάσεις δεδομένων που έχετε επιλέξει (δεν χρειάζεται να το κάνετε για το παράδειγμά μας).

#### Αναζήτηση Πατήστε το κουμπί **Αναζήτηση** που βρίσκεται δίπλα στο πλαίσιο αναζήτησης:

Θα εμφανιστεί ο αριθμός των αποτελεσμάτων (εγγραφών) που βρέθηκαν, καθώς και η λίστα των αποτελεσμάτων ταξινομημένη ως προς τη συνάφεια (Relevance) με τους όρους που δώσατε (τα πιο συναφή άρθρα εμφανίζονται πρώτα στη λίστα). Εξ' ορισμού εμφανίζονται 10 εγγραφές ανά σελίδα.

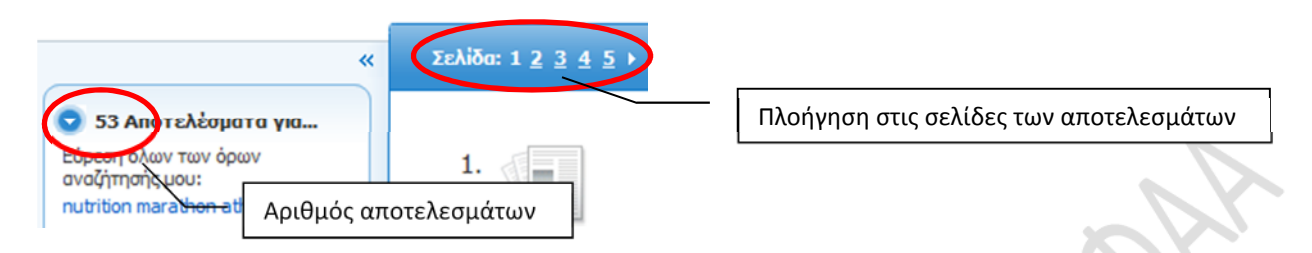

Μπορείτε να ταξινομήσετε τη λίστα των αποτελεσμάτων ως προς την ημερομηνία δημοσίευσης, το συγγραφέα ή την πηγή. Για παράδειγμα, αν στο πεδίο της ταξινόμησης επιλέξετε **Date Descending**, τότε στην κορυφή της λίστας θα εμφανιστούν τα πιο πρόσφατα δημοσιευμένα άρθρα (μην το κάνετε προς το παρόν).

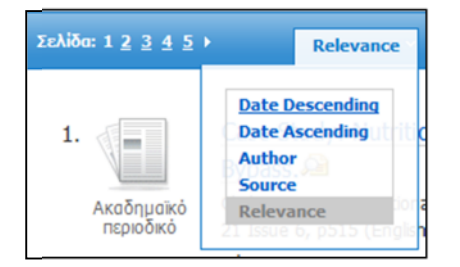

Επίσης, έχετε τη δυνατότητα να περιορίσετε περαιτέρω (να **φιλτράρετε**) τα αποτελέσματα ώστε από τη λίστα αποτελεσμάτων που πήρατε να εμφανιστούν μόνο τα άρθρα που αφορούν σε ένα ή περισσότερα συγκεκριμένα θέματα ή που έχουν δημοσιευθεί σε ένα ή περισσότερα συγκεκριμένα περιοδικά. Το φιλτράρισμα αυτό είναι ιδιαίτερα χρήσιμο όταν από την αναζήτηση έχει προκύψει **μεγάλος αριθμός αποτελεσμάτων**. Για παράδειγμα, για να φιλτράρετε τα αποτελέσματα της αναζήτησης που μόλις κάνατε ως προς το θέμα: στην αριστερή πλευρά της σελίδας, στην περιοχή **Θέμα**, θα δείτε τα επιμέρους θέματα στα οποία εστιάζουν τα άρθρα που εντοπίστηκαν (πατώντας **Εμφάνιση περισσότερων** εμφανίζονται περισσότερα τέτοια θέματα). Αν θέλετε να εμφανιστούν μόνον τα άρθρα που εστιάζουν στη διατροφή, τσεκάρετε το θέμα **nutrition** και πατήστε **Update**.

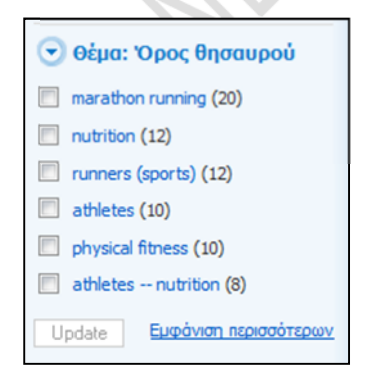

Θα εμφανιστούν μόνο τα άρθρα που αφορούν πρωτίστως στη διατροφή. Για να εμφανιστεί και πάλι όλη η λίστα των αποτελεσμάτων, καταργήστε το φίλτρο που θέσατε (βλ. εικόνα που ακολουθεί).

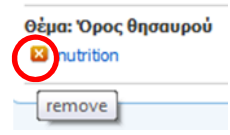

Στη λίστα των αποτελεσμάτων, επιλέγοντας τον τίτλο ενός άρθρου που σας ενδιαφέρει, μεταφέρεστε σε μια νέα σελίδα που περιέχει: τα πλήρη βιβλιογραφικά στοιχεία του άρθρου, την περίληψή του, υπερσύνδεσμο που οδηγεί στο πλήρες κείμενο του άρθρου (αν είναι διαθέσιμο), καθώς και μια σειρά από **εργαλεία** για τη **διαχείριση** της συγκεκριμένης εγγραφής:

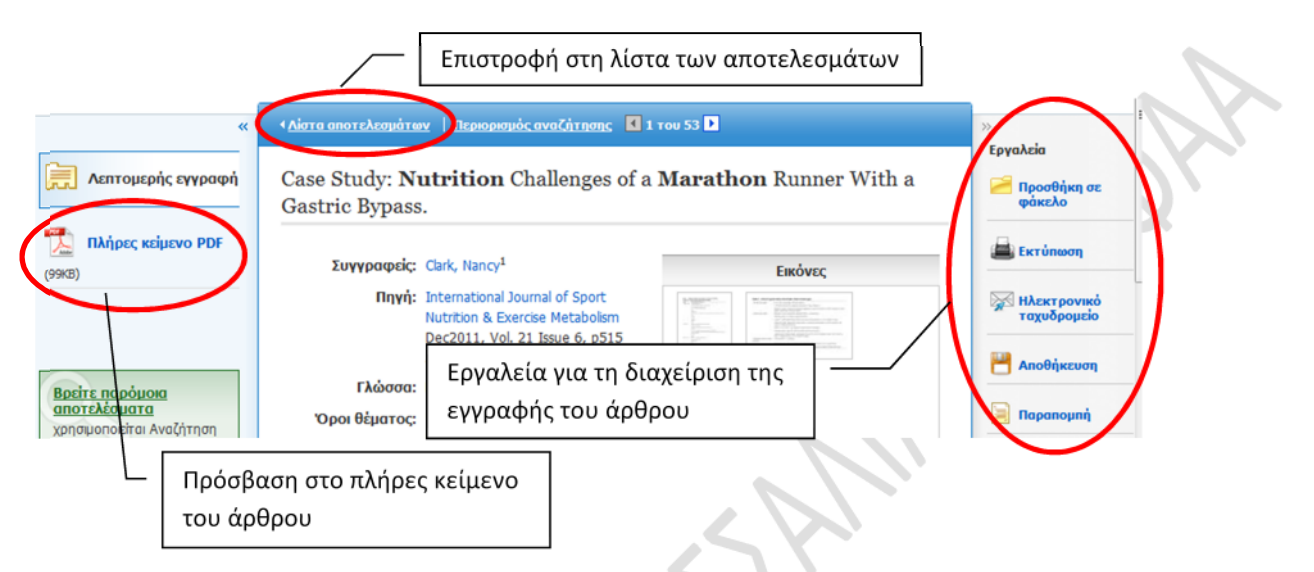

Χρησιμοποιώντας τα **Εργαλεία**, μπορείτε, για παράδειγμα, να αποθηκεύσετε την εγγραφή σε ένα προσωρινό φάκελο (**Προσθήκη σε φάκελο**), να την εκτυπώσετε (**Εκτύπωση**), να την αποστείλετε σε κάποια ηλεκτρονική διεύθυνση (**Ηλεκτρονικό ταχυδρομείο**), να την αποθηκεύσετε στο σκληρό δίσκο ή σε άλλο αποθηκευτικό μέσο (**Αποθήκευση**) ή να προβάλετε τη βιβλιογραφική αναφορά του άρθρου σε διάφορα συστήματα, μεταξύ των οποίων και το σύστημα APA (**Παραπομπή**).

Για να δείτε τα περιεχόμενα του προσωρινού φακέλου, στο πάνω μέρος της σελίδας επιλέξτε:

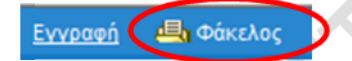

Αν έχετε αποθηκεύσει περισσότερες από μία εγγραφές στον προσωρινό φάκελο, τότε μπορείτε να τις διαχειριστείτε όλες μαζί (π.χ. να τις εκτυπώσετε όλες μαζί). Ωστόσο, η αποθήκευση στο φάκελο αυτό είναι **προσωρινή** και διαρκεί όσο η τρέχουσα συνεδρία σας στο EBSCO Host. Αν επιθυμείτε να έχετε τη δυνατότητα μόνιμης αποθήκευσης εγγραφών σε προσωπικό σας φάκελο, θα πρέπει να **εγγραφείτε** στην εξατομικευμένη υπηρεσία **το Δικό μου EBSCOhost** επιλέγοντας **Εγγραφή** (βλ. παραπάνω εικόνα).

Δυο λόγια σχετικά με την **προηγμένη αναζήτηση**: Για να μπούμε στο περιβάλλον της προηγμένης αναζήτησης, στην αρχική σελίδα του EBSCO Host επιλέγουμε **Προηγμένη αναζήτηση**:

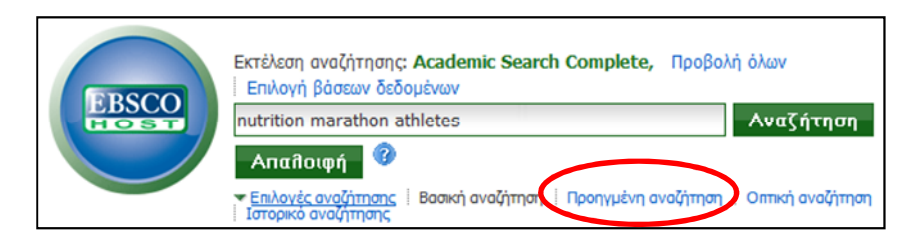

Κατόπιν, επιλέγουμε ένα ή περισσότερα πεδία αναζήτησης (διατίθενται πεδία όπως: πλήρες κείμενο – All Text, συγγραφέας - Author, τίτλος - Title, περίληψη - Abstract, κ.ά.) και συμπληρώνουμε τους αντίστοιχους όρους αναζήτησης στα κενά πλαίσια κειμένου. Τα πεδία μπορούν να συνδέονται μεταξύ τους με τους λογικούς τελεστές: **And**, **Or**, **Not**. Για παράδειγμα, στην ακόλουθη εικόνα αναζητούμε άρθρα που περιέχουν στον τίτλο τους τον όρο **basketball** και τον όρο **coaching**.

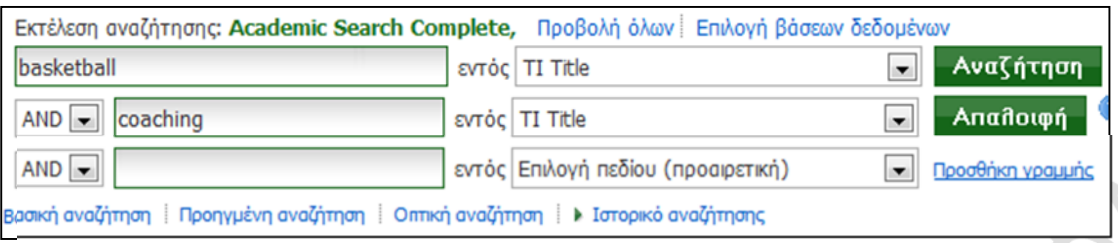

Για περισσότερες πληροφορίες, μπορείτε να ανατρέξετε στον οδηγό χρήσης του EBSCO Host που έχει αναπτύξει η Βιβλιοθήκη του Π.Θ.: http://www.lib.uth.gr/LWS/el/el\_files/help\_EBSCO.pdf

#### **5.2. Scopus**

Όπως αναφέρεται στη σχετική ιστοσελίδα της Βιβλιοθήκης του Π.Θ. (http://www.lib.uth.gr/LWS/el/ir/j\_ven/scopus.asp), το Scopus είναι μια βιβλιογραφική βάση δεδομένων, μέσω της οποίας έχετε πρόσβαση στα βιβλιογραφικά στοιχεία και τις περιλήψεις επιστημονικών άρθρων, καθώς και στο πλήρες κείμενο των άρθρων που προέρχονται από επιστημονικά περιοδικά στα οποία έχει συνδρομή η Βιβλιοθήκη του Π.Θ. Το Scopus καλύπτει πολλές επιστήμες, μεταξύ των οποίων τις επιστήμες της υγείας. Σημειώνεται ότι καλύπτει πλήρως τη βάση δεδομένων **Medline**, στην οποία ευρετηριάζονται χιλιάδες βιοϊατρικά περιοδικά.

Για να μπείτε στο Scopus από την αρχική σελίδα της Βιβλιοθήκης του Π.Θ. (http://www.lib.uth.gr), επιλέξτε **Βάσεις Δεδομένων** και στην επόμενη σελίδα **Scopus** (εναλλακτικά, από την αρχική σελίδα, επιλέξτε απευθείας **SCOPUS**).

Αναζήτηση σε Πληροφοριακές Πηγές

- Ταυτόχρονη Αναζήτηση Πηγών (Muse EDS)
- ΟΡΑΣ Κατάλογος Βιβλιοθήκης (Νέοι Τίπλοι)  $\bullet$
- Κατάλογος Περιοδικών Εκδόσεων
- Hλεκτρονικά Βιβλία, Λεξικά,... (EBSCO eBook Collection |

```
Βάσεις Δεδομένων (EBSCOhost | SCOPUS |
Citation Indexes, ...
```
Κατόπιν, επιλέξτε **Εισαγωγή σύστημα Scopus**.

Εισαγωγή σύστημα **Scopus** Παράταση πρόσβασης [2] Περιβάλλον Αλληλεπίδρασης (interface) σε αγγλική γλώσσα

Εμφανίζεται η αρχική σελίδα του Scopus. Διατίθενται 4 μηχανισμοί αναζήτησης: α) αναζήτηση εγγράφου (Document search), β) αναζήτηση συγγραφέα (Author search), γ) αναζήτηση φορέα (Affiliation search) και δ) προηγμένη αναζήτηση (advanced search).

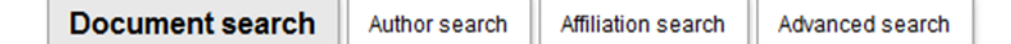

Ο προεπιλεγμένος μηχανισμός αναζήτησης είναι **η αναζήτηση εγγράφου**, με την οποία θα ασχοληθούμε στο παράδειγμα που ακολουθεί. Έστω ότι αναζητάμε επιστημονικά άρθρα (ερευνητικά ή επισκόπησης) σχετικά με την αξιοποίηση των υπολογιστών (computers) στην αγωγή υγείας (health education). Στο πλαίσιο αναζήτησης (**Search for:**) μπορείτε να πληκτρολογείτε όρους ή και φράσεις (μια φράση είναι δύο ή περισσότερες λέξεις μέσα σε εισαγωγικά) και να τις συνδέετε με τους λογικούς τελεστές **AND**, **OR**, **AND NOT**. Στο παράδειγμά μας, πληκτρολογήστε στο πλαίσιο αναζήτησης **"health education" AND computers**

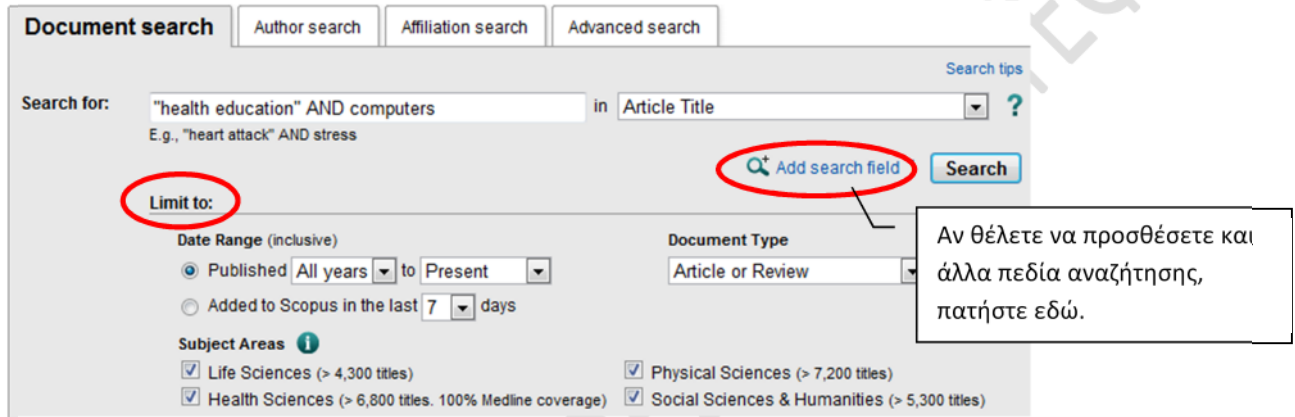

Δίπλα στο πλαίσιο αναζήτησης (στο **in**) πρέπει να προσδιορίσετε σε ποιο ή ποιά πεδία θα γίνει η αναζήτηση. Επιλέξτε να γίνει μόνο στον Τίτλο του άρθρου (**Article Title**). Προφανώς, άρθρα που περιέχουν στον τίτλο τους τη φράση **health education** και τον όρο **computers** είναι πολύ σχετικά με το θέμα που σας ενδιαφέρει. Αν στο σημείο αυτό επιλέξετε η αναζήτηση να γίνει στον τίτλο, την περίληψη ή τις λέξειςκλειδιά του άρθρου (**Article Title, Abstract, Keywords**), τότε θα βρείτε πολύ περισσότερα άρθρα, αλλά όχι όλα τόσο σχετικά.

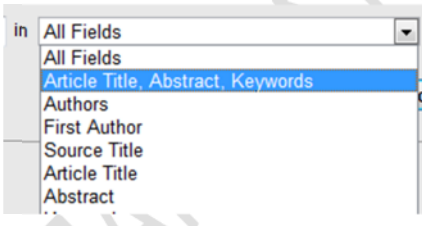

Κάτω από το πλαίσιο αναζήτησης υπάρχει η περιοχή περιορισμών (**Limit to:**), όπου μπορείτε να θέσετε επιπλέον κριτήρια για να περιορίσετε την αναζήτησή σας. Στο παράδειγμά μας επιλέξαμε ο τύπος του εγγράφου (**Document Type**) να είναι άρθρο ή επισκόπηση (**Article or Review**). Μπορείτε, επίσης, να περιορίσετε την αναζήτηση ως προς ημερομηνία δημοσίευσης (**Date Range**) ή θεματικές περιοχές (**Subject**

**Areas). Μην το κάνετε προς το παρόν. Πατήστε το κουμπί <b>Search** 

Θα εμφανιστεί η λίστα των αποτελεσμάτων. Για κάθε άρθρο που εντοπίστηκε εμφανίζεται ο τίτλος του, ο συγγραφέας/είς, η ημερομηνία δημοσίευσης, το περιοδικό στο οποίο δημοσιεύθηκε και ο αριθμός των αναφορών (citations) που έχει ήδη δεχθεί το άρθρο (βλ. εικόνα που ακολουθεί).

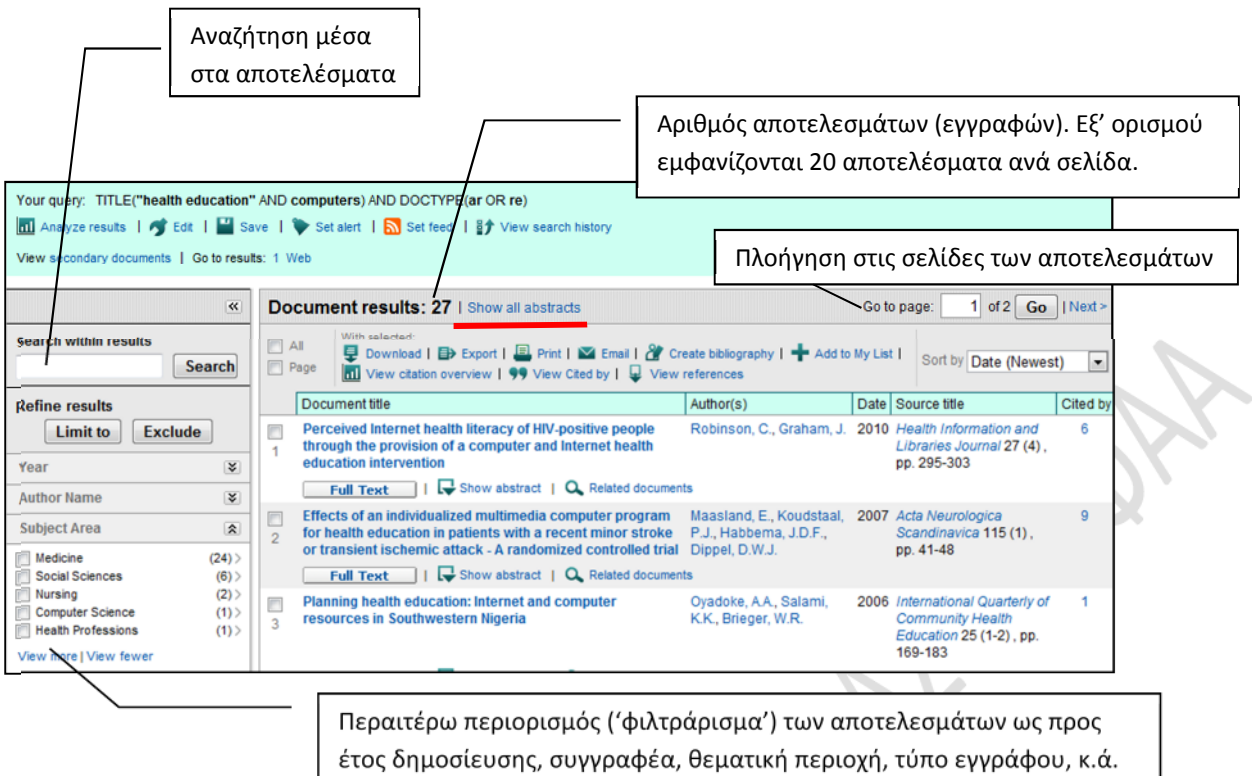

Επιλέγοντας **Show all abstracts** προβάλλονται οι περιλήψεις όλων των άρθρων που εντοπίστηκαν (ενώ με **Hide all abstracts** γίνεται απόκρυψη όλων των περιλήψεων).

Τα αποτελέσματα εμφανίζονται ταξινομημένα ως προς ημερομηνία –**Date (Newest)**, δηλαδή τα πιο πρόσφατα δημοσιευμένα άρθρα εμφανίζονται στην κορυφή της λίστας. Αν θέλετε, μπορείτε, για παράδειγμα, να τα ταξινομήσετε ως προς τη συνάφειά τους με τους όρους της αναζήτησης (**Relevance**).

Date (Newest) Date (Newest) Date (Oldest) Cited by First Author (A-Z) First Author (Z-A) Source Title (A-Z)

Στη λίστα των αποτελεσμάτων, κάτω από τον τίτλο ενός άρθρου εμφανίζονται τα εξής:

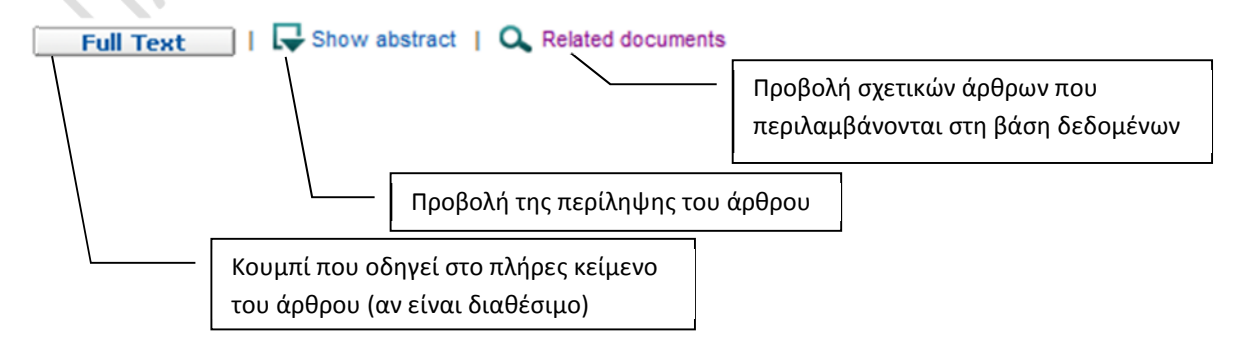

Ας υποθέσουμε ότι θέλουμε να περιορίσουμε (να 'φιλτράρουμε') τα αποτελέσματα που λάβαμε. Έστω ότι από τα αποτελέσματα αυτά μας ενδιαφέρουν μόνο άρθρα που εξετάζουν την αξιοποίηση των υπολογιστών στην αγωγή υγείας και εμπίπτουν στο χώρο των κοινωνικών επιστημών (social sciences). Στο αριστερό τμήμα της σελίδας, στην περιοχή **Refine results**, στο **Subject Area** (θεματική περιοχή) επιλέξτε **Social Sciences** και πατήστε το κουμπί **Limit to** (αν, αντίθετα, θέλατε να αποκλείσετε τα άρθρα που εμπίπτουν στο χώρο των κοινωνικών επιστημών, θα πατούσατε το κουμπί **Exclude**).

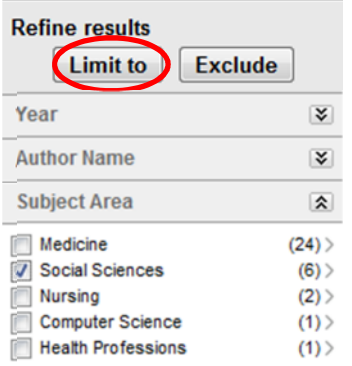

Παρατηρήστε ότι εμφανίζεται μικρότερος αριθμός αποτελεσμάτων. Για να επιστρέψετε στην αρχική λίστα αποτελεσμάτων πατήστε το κουμπί Πίσω στου φυλλομετρητή.

Στη λίστα των αποτελεσμάτων, πατώντας πάνω στον τίτλο ενός άρθρου που μας ενδιαφέρει (π.χ. στο άρθρο με τίτλο 'Working mechanisms of computer-tailored health education: Evidence from smoking cessation'), μεταφερόμαστε σε ιστοσελίδα που περιέχει τα πλήρη βιβλιογραφικά στοιχεία και την περίληψη του άρθρου, καθώς και άλλες πληροφορίες για το άρθρο (π.χ. λίστα άλλων άρθρων που αναφέρονται σε αυτό, λίστα σχετικών άρθρων, κ.ά.).

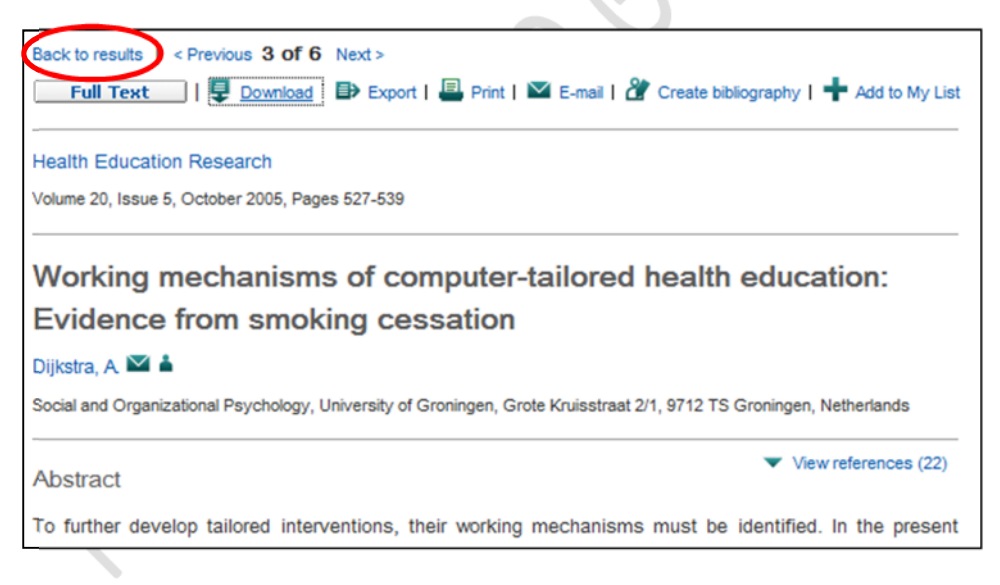

Στην ιστοσελίδα αυτή (βλ. παραπάνω εικόνα) μπορείτε:

- επιλέγοντας **Download** να κατεβάσετε στον υπολογιστή σας το πλήρες κείμενο του άρθρου (αν δεν είναι διαθέσιμο, την περίληψή του)
- επιλέγοντας **Export** να εξαγάγετε την εγγραφή του άρθρου σε πρόγραμμα διαχείρισης βιβλιογραφικών αναφορών (π.χ. στο EndNote)
- επιλέγοντας **Print** να εκτυπώσετε τα βιβλιογραφικά στοιχεία ή και την περίληψη του άρθρου
- επιλέγοντας **E-mail** να στείλετε σε μια διεύθυνση ηλεκτρονικού ταχυδρομείου τα βιβλιογραφικά στοιχεία ή και την περίληψη του άρθρου
- επιλέγοντας **Create bibliography** να αποθηκεύσετε στον υπολογιστή σας (π.χ. ως έγγραφο του MS Word) την αναφορά (citation) του άρθρου σε κάποιο σύστημα όπως το APA (βλ. ακόλουθη εικόνα)
- επιλέγοντας **Add to my List** να προσθέσετε την εγγραφή του άρθρου σε προσωρινή λίστα

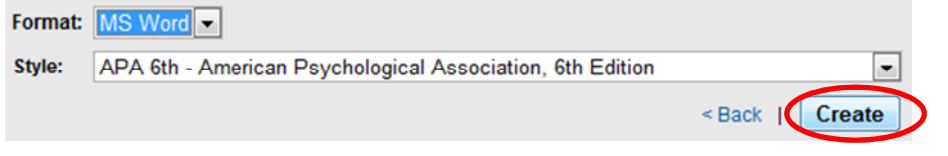

Επιστρέψτε στη λίστα των αποτελεσμάτων (επιλέγοντας **Back to results**). Εκεί μπορείτε να επιλέξετε περισσότερα από ένα άρθρα που σας ενδιαφέρουν και να τα διαχειριστείτε όλα μαζί επιλέγοντας **Download**, **Export**, **Print**, κλπ.

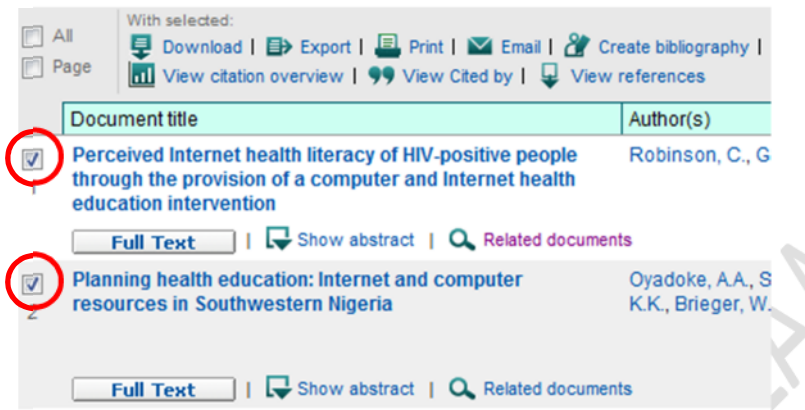

Για να δείτε τα περιεχόμενα της προσωρινής σας λίστας, επιλέξτε:

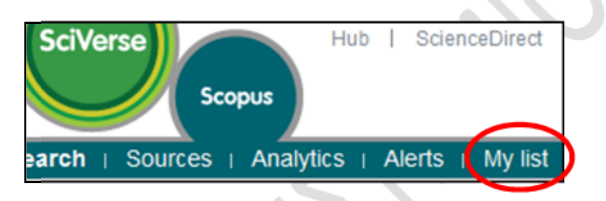

Η αποθήκευση στη λίστα είναι προσωρινή (διαρκεί όσο η τρέχουσα συνεδρία σας στο SCOPUS). Αν θέλετε να έχετε τη δυνατότητα μόνιμης αποθήκευσης εγγραφών σε προσωπικό σας φάκελο, θα πρέπει να εγγραφείτε στις εξατομικευμένες υπηρεσίες του SCOPUS επιλέγοντας **Register** (στην κορυφή της σελίδας):

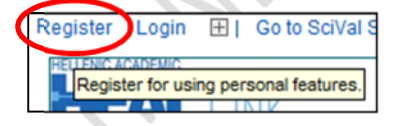

Περισσότερες πληροφορίες σχετικά με τη χρήση του Scopus θα βρείτε στο σχετικό οδηγό χρήσης που έχει αναπτύξει η Βιβλιοθήκη του Π.Θ.: http://www.lib.uth.gr/LWS/el/el\_files/help\_Scopus.pdf

**ΣΗΜΕΙΩΣΗ:** Η βάση δεδομένων **Medline** αποτελεί την κύρια συνιστώσα της **PubMed**, μιας βάσης δεδομένων που δημιουργήθηκε από την Εθνική Βιβλιοθήκη Ιατρικής των ΗΠΑ (US National Library of Medicine) και η οποία είναι **ελεύθερα** προσβάσιμη στη διεύθυνση: http://www.ncbi.nlm.nih.gov/pubmed. Χρησιμοποιώντας την PubMed, από οποιοδήποτε σημείο του Διαδικτύου, μπορείτε να αναζητήσετε τα βιβλιογραφικά στοιχεία και τις περιλήψεις άρθρων που προέρχονται από χιλιάδες βιοϊατρικά κυρίως περιοδικά, καθώς και να έχετε πρόσβαση στο πλήρες κείμενο αρκετών από αυτά.

#### **5.3. ISI Web of Science**

Όπως αναφέρεται στη σχετική ιστοσελίδα της Βιβλιοθήκης του Π.Θ. (http://www.lib.uth.gr/LWS/el/ir/ctid.asp), το Web of Science είναι μία υπηρεσία ευρετηρίασης βιβλιογραφικών αναφορών επιστημονικής αρθρογραφίας (citation index), στην οποία αποδελτιώνονται άρθρα από χιλιάδες έγκυρα επιστημονικά περιοδικά όλων των κλάδων. Οι χρήστες του Π.Θ. έχουν πρόσβαση στις εξής 3 βάσεις δεδομένων βιβλιογραφικών παραπομπών (citation indexes) που περιλαμβάνονται στο Web of Science: α) Science Citation Index Expanded (SCI-EXPANDED), β) Social Sciences Citation Index (SSCI) και γ) Arts & Humanities Citation Index (A&HCI).

Για να μπείτε στο Web of Science, από την αρχική σελίδα της Βιβλιοθήκης του Π.Θ. (http://www.lib.uth.gr), επιλέξτε **Βάσεις Δεδομένων** και στην επόμενη σελίδα **Web of Science** (εναλλακτικά, από την αρχική σελίδα, επιλέξτε απευθείας **Citation Indexes**).

Αναζήτηση σε Πληροφοριακές Πηγές

- Ταυτόχρονη Αναζήτηση Πηγών (Muse EDS)
- ΟΡΑΣ Κατάλογος Βιβλιοθήκης (Νέοι Τίπλοι)
- Κατάλογος Περιοδικών Εκδόσεων
- Ηλεκτρονικά Βιβλία, Λεξικά,... (EBSCO eBook Collection | **Inringe**
- · Βάσεις Δεδομένων (EBSCOhost | SCOPUS |
- Citation Indexes, ..
- ΕΙΟΙΚΗ ΖΟΛΛΟΥΠ ΓΚΟΙζάς Βιβλιογραφίας (διατριβές, συνέδρια

Στη συνέχεια επιλέξτε:

Είσοδος στο σύστημα ISI Web of Science μέσω Thomson Server

Περιβάλλον Αλληλεπίδρασης (interface) σε αγγλική γλώσσα

Στην αρχική σελίδα της υπηρεσίας διαπιστώνουμε ότι διατίθενται 4 μηχανισμοί αναζήτησης: Search (γενική αναζήτηση), Author Search (αναζήτηση συγγραφέα), Cited Reference Search (αναζήτηση βιβλιογραφικής αναφοράς) και Advanced Search (προηγμένη αναζήτηση). Ο προεπιλεγμένος μηχανισμός είναι η **γενική αναζήτηση** (Search), την οποία θα χρησιμοποιήσουμε στο παράδειγμά μας.

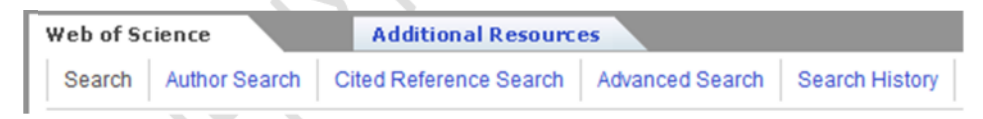

Στη γενική αναζήτηση διατίθενται μια σειρά από πεδία αναζήτησης, όπως θέμα (Topic), τίτλος (Title), συγγραφέας (Author), τύπος εγγράφου (Document Type), γλώσσα εγγράφου (Language), και ο χρήστης συμπληρώνει τους αντίστοιχους όρους αναζήτησης στα κενά πλαίσια κειμένου. Στην περίπτωση που επιλεγούν περισσότερα από ένα πεδία, θα πρέπει να χρησιμοποιηθούν λογικοί τελεστές (AND, OR, NOT) για τη σύνδεση των πεδίων. Εξ' ορισμού χρησιμοποιείται ο τελεστής **AND**.

Αν θέλει κανείς, μπορεί να προσθέσει επιπλέον πεδία αναζήτησης πατώντας **Add Another Field**.

Add Another Field >>

Επίσης, μπορεί κανείς να θέσει **περιορισμούς** (**limits**) στην αναζήτησή του, καθορίζοντας σε ποιό χρονικό διάστημα δημοσιεύθηκαν τα αναζητούμενα έγγραφα και σε ποιά ή ποιές από τις 3 βάσεις δεδομένων θα γίνει η αναζήτηση. Εξ' ορισμού, η αναζήτηση γίνεται σε όλα τα έτη και σε όλες τις βάσεις δεδομένων (δηλ. και τις 3). Σχετικά με το χρονικό διάστημα, μπορείτε, για παράδειγμα, να περιορίσετε την αναζήτησή σας σε έγγραφα που δημοσιεύθηκαν τα τελευταία 5 χρόνια (**Latest 5 years**), το τρέχον έτος (**Year to Date**) ή σε κάποιο συγκεκριμένο εύρος ημερομηνιών (**Date range**).

Ας δούμε ένα παράδειγμα: Έστω ότι θέλουμε να βρούμε άρθρα γραμμένα, στην αγγλική γλώσσα και δημοσιευμένα τα έτη 2002 έως και 2010, που να είναι σχετικά με τις επιδράσεις του καπνίσματος κατά τη διάρκεια της εγκυμοσύνης. Συμπληρώστε προσεκτικά τα πεδία αναζήτησης όπως στην εικόνα:

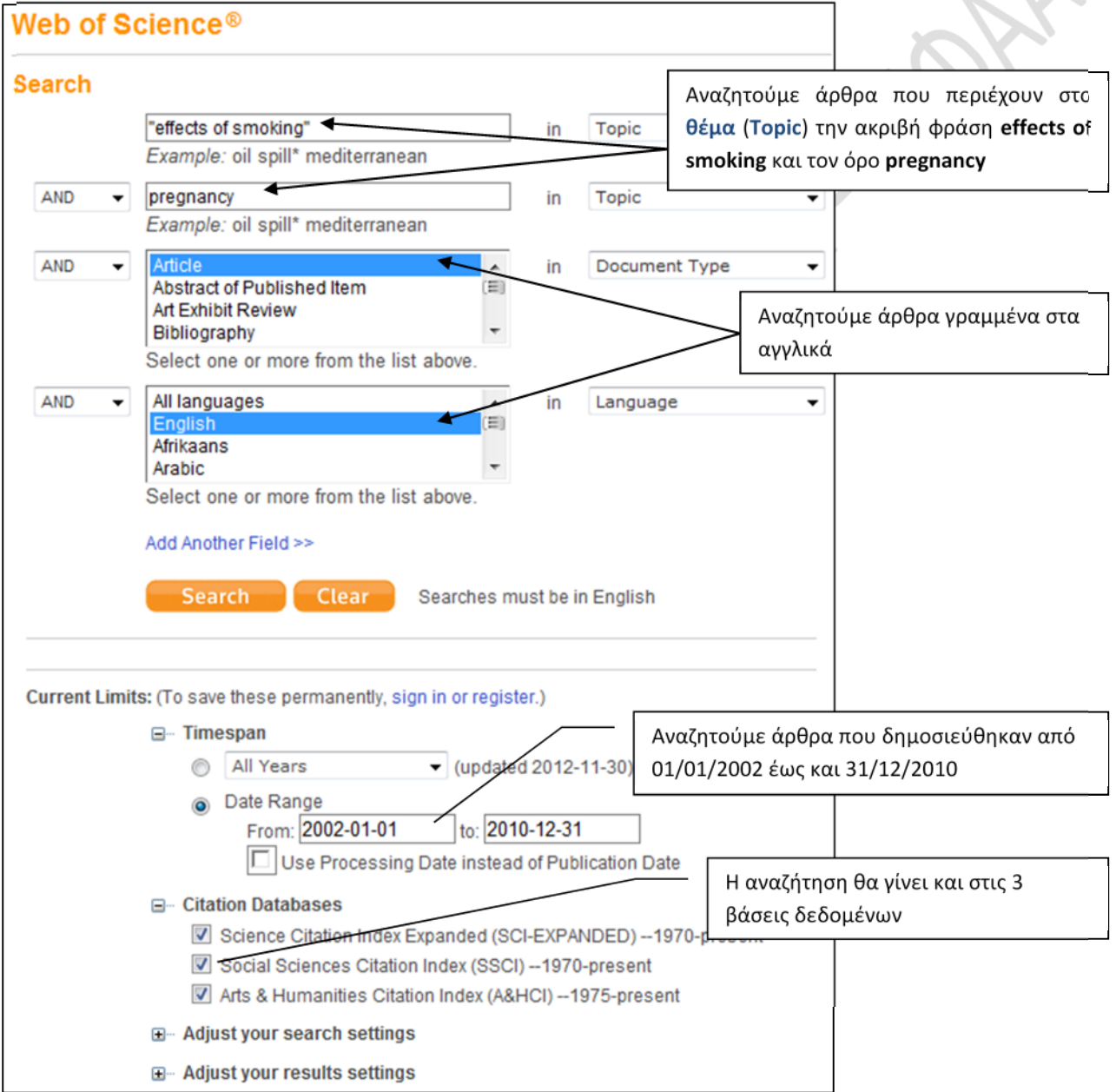

Τέλος, πατήστε το κουμπί **Search**. Θα εμφανιστούν τα αποτελέσματα της αναζήτησης.

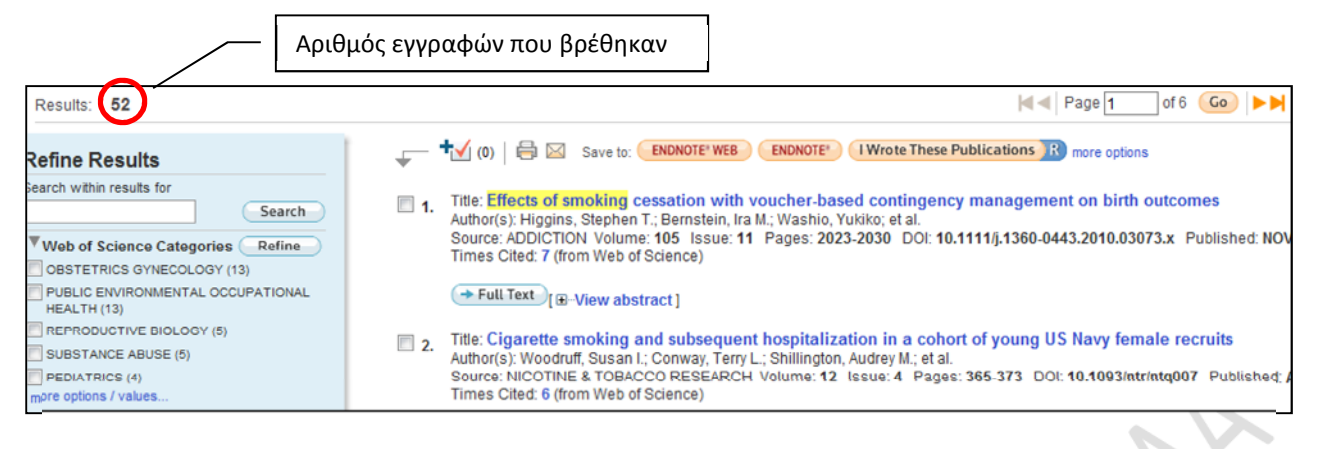

Εμφανίζονται 10 εγγραφές ανά σελίδα αποτελεσμάτων, ταξινομημένες ως προς την ημερομηνία δημοσίευσης (τα πιο πρόσφατα άρθρα εμφανίζονται στην κορυφή της λίστας). Αν θέλετε, μπορείτε να καθορίσετε η ταξινόμηση να γίνεται ως προς τον αριθμό των αναφορών που έχει λάβει κάθε άρθρο, ως προς τη σχετικότητά του με τα κριτήρια αναζήτησης που δώσατε, κ.ά.

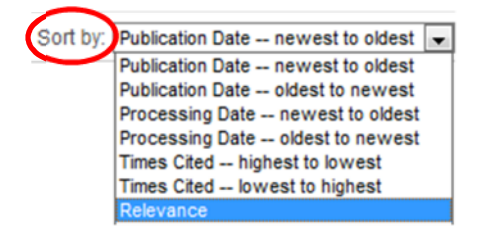

Στο αριστερό τμήμα της σελίδας των αποτελεσμάτων (περιοχή **Refine Results**), μπορείτε να κάνετε **αναζήτηση μέσα στα αποτελέσματα** (χρησιμοποιώντας το πλαίσιο αναζήτησης **Search within results for**) ή να **φιλτράρετε** τα αποτελέσματά σας ως προς: θεματική κατηγορία (**Web of Science Categories**), ερευνητική περιοχή (**Research Areas**), τίτλο πηγής (**Source Titles**), κ.ά. Στο παράδειγμά μας έστω ότι από τα αποτελέσματα που πήρατε σας ενδιαφέρουν μόνο τα άρθρα που εμπίπτουν στο χώρο της δημόσιας, περιβαλλοντικής ή εργασιακής υγείας. Στην περιοχή **Refine Results** επιλέξτε **PUBLIC ENVIRONMENTAL OCCUPATIONAL HEALTH** και πατήστε το κουμπί **Refine**.

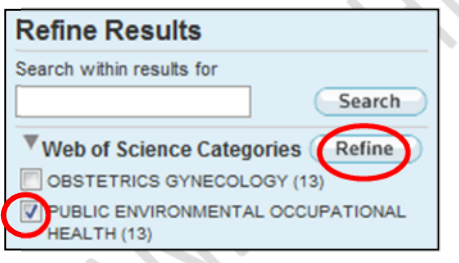

Θα διαπιστώσετε ότι θα εμφανιστούν λιγότερα αποτελέσματα. Για καθένα από τα άρθρα που περιλαμβάνονται στα αποτελέσματα, εμφανίζονται τα βιβλιογραφικά του στοιχεία, ο αριθμός των αναφορών που έχει λάβει το άρθρο (**Times Cited**), υπερσύνδεσμος που οδηγεί στο πλήρες κείμενο (**Full Text**) του άρθρου (αν είναι διαθέσιμο) και υπερσύνδεσμος που οδηγεί στην περίληψη του άρθρου (**View abstract**). Πατώντας με το ποντίκι πάνω στον τίτλο του άρθρου, οδηγήστε σε νέα σελίδα με τα πλήρη βιβλιογραφικά στοιχεία του άρθρου.

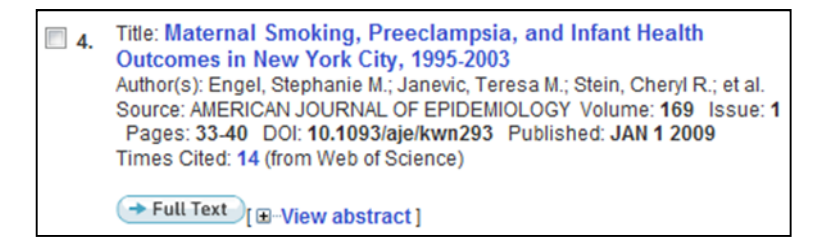

Τέλος, στη λίστα των αποτελεσμάτων, αν επιλέξετε μία ή περισσότερες εγγραφές που σας ενδιαφέρουν (τσεκάροντας τα αντίστοιχα πλαίσια ελέγχου), μπορείτε:

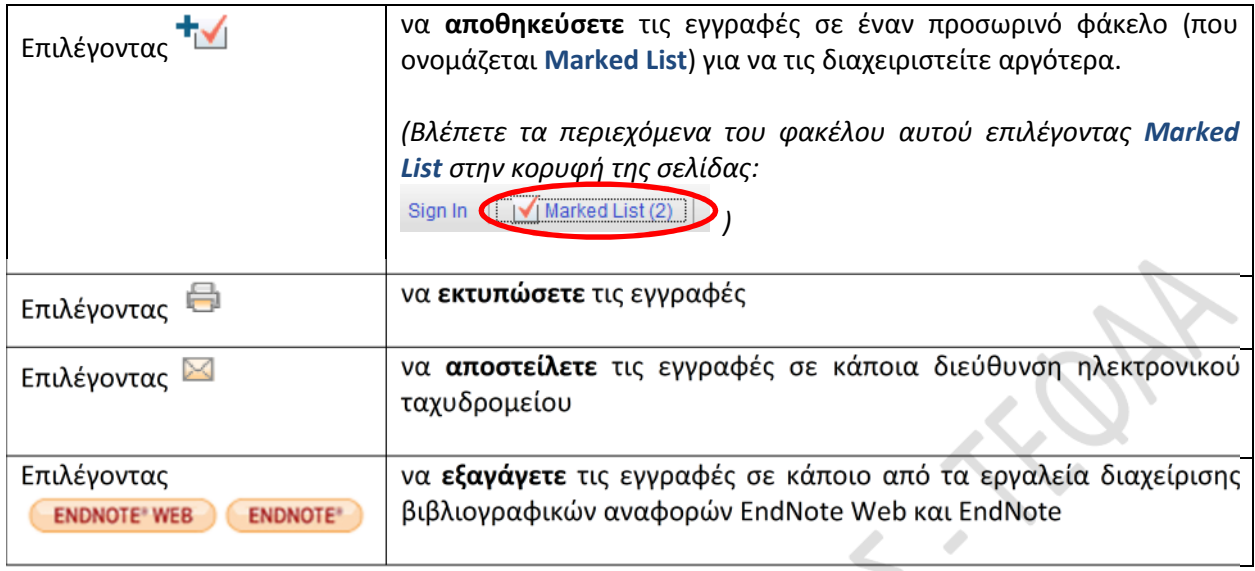

**ΣΗΜΕΙΩΣΗ 1:** Όπως είδαμε και στο παράδειγμα, για να αναζητήσουμε μια ακριβή φράση στο πεδίο **Θέμα** (**Topic**) ή στο πεδίο **Τίτλος** (**Title**), περικλείουμε τη φράση σε διπλά εισαγωγικά ("). Για παράδειγμα, πληκτρολογώντας στο πεδίο **Θέμα "aerobic endurance"** θα βρούμε εγγραφές που στο θέμα τους περιέχουν την ακριβή φράση **aerobic endurance**.

**ΣΗΜΕΙΩΣΗ 2:** Στο παράδειγμά μας, αναζητήσαμε άρθρα που περιέχουν τη φράση **effects of smoking** και τον όρο **pregnancy** στο θέμα τους. Όπως αναφέρεται στον οδηγό χρήσης του Web of Science που έχει αναπτύξει η Βιβλιοθήκη του Π.Θ. (http://www.lib.uth.gr/LWS/el/us/hlp/ir/07\_05\_02\_01.asp#wos), όταν κάνουμε αναζήτηση στο **Θέμα** (**Topic**), αυτή γίνεται στον τίτλο, την περίληψη ή τις λέξεις-κλειδιά του άρθρου. Προφανώς, στο παράδειγμά μας θα παίρναμε πολύ λιγότερα αποτελέσματα, αν είχαμε αναζητήσει τη φράση **effects of smoking** και τον όρο **pregnancy** μόνο στον τίτλο των άρθρων, δηλαδή στο πεδίο **Τίτλος** (**Title**).

**ΣΗΜΕΙΩΣΗ 3:** Στη γενική αναζήτηση, αν στο πεδίο **Topic** ή **Title** εισαγάγετε περισσότερους από έναν όρους, τότε οι όροι θα συνδεθούν μεταξύ τους με τον τελεστή **AND**. Για παράδειγμα, στην ακόλουθη εικόνα, θα εντοπιστούν έγγραφα που περιέχουν στον τίτλο τους τον όρο **volleyball** και τον όρο **training**.

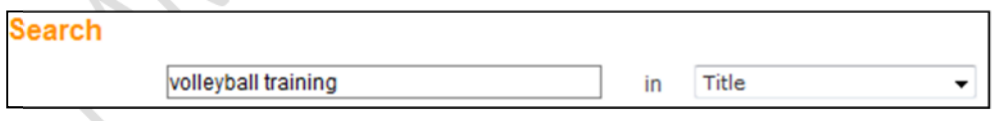

**ΣΗΜΕΙΩΣΗ 4:** Αν εγγραφείτε στις εξατομικευμένες υπηρεσίες του Web of Science, θα έχετε στη διάθεσή σας περισσότερες δυνατότητες, όπως: online αποθήκευση και διαχείριση εγγραφών μέσω του εργαλείου διαχείρισης βιβλιογραφικών αναφορών EndNote Web, αποθήκευση και επανεκτέλεση αναζητήσεων, κ.ά. Η εγγραφή γίνεται επιλέγοντας **Sign In** (στην κορυφή της σελίδας) και, στη συνέχεια, **Register**.

Περισσότερες πληροφορίες σχετικά με τη χρήση του Web of Science θα βρείτε στο σχετικό οδηγό χρήσης, που έχει αναπτύξει η Βιβλιοθήκη του Π.Θ.: http://www.lib.uth.gr/LWS/el/us/hlp/ir/07\_05\_02\_01.asp#wos